# 【**Web**公開】**9/30**熊⾕市 **Re:Earth**ワークショップ 資料

[ログイン](#page-1-0) [使⽤データ](#page-2-0) [今回のワークショップについて](#page-3-0) [今回のハンズオンの⽬的](#page-7-0) 1. [ログイン](#page-7-1) [画⾯構成](#page-7-2) [マップの新規作成](#page-8-0) 2. Re:Earth[の基本操作](#page-9-0) [データの追加](#page-9-1) [マーカーのアイコンを変更する](#page-10-0) [インフォボックスの設定](#page-12-0) [レイヤの移動](#page-18-0) [その他のレイヤ](#page-19-0) [3Dtiles](#page-21-0) 建物の属性を表示する [浸⽔想定範囲の追加](#page-25-0) [レイヤの管理](#page-27-0) [レイヤ名の変更](#page-27-1) レイヤの表示/非表示 3. [ページの公開](#page-28-1) [公開設定](#page-29-0) [カメラの初期位置](#page-29-1) [ベースマップの追加](#page-30-0) 4. [プラグイン](#page-33-0) Layer Tree[プラグイン](#page-34-0) [Pedestrian](#page-36-0) [3Dtiles style](#page-36-1) [終わりに](#page-40-0) [アンケート](#page-41-0)

[事前準備](#page-0-0)

<span id="page-0-0"></span>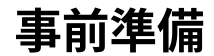

- Re:Earthサイトへいき右上の「Start now」のボタンよりログインしてください
	- o <https://reearth.io/>

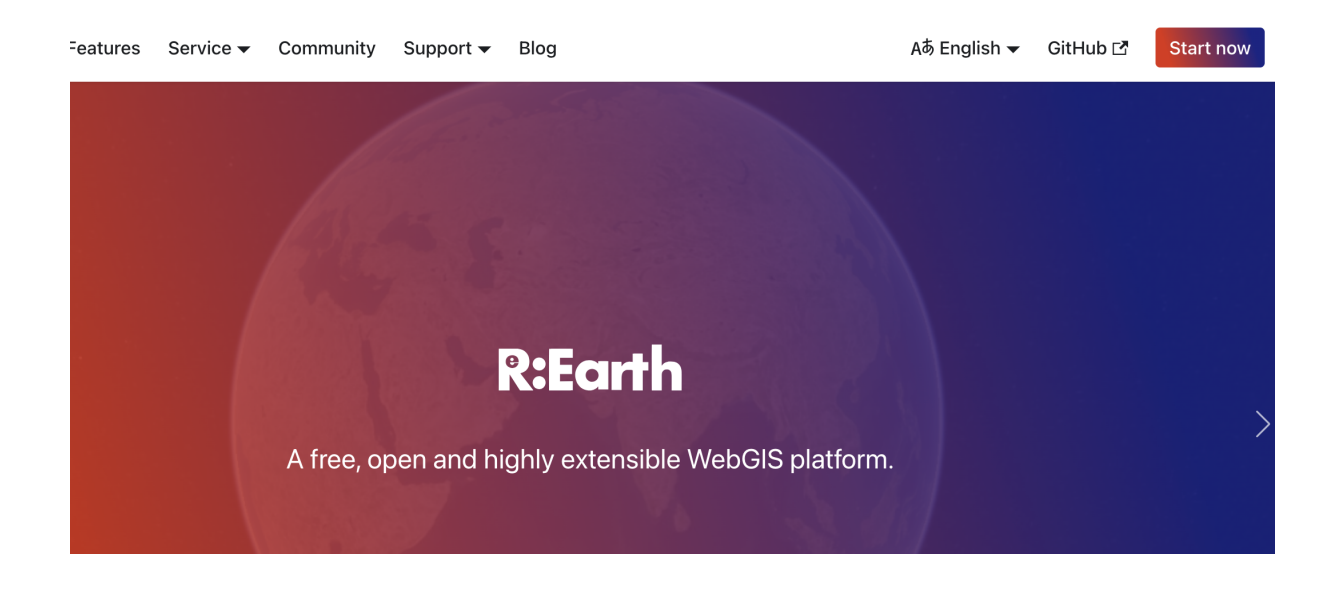

### <span id="page-1-0"></span>ログイン

[https://reearth.auth0.com/](https://reearth.auth0.com/u/login?state=hKFo2SB0NFNnM0dhdHFTTEpuaUtMY3FMREQxVGdFVUJjR2tjbKFur3VuaXZlcnNhbC1sb2dpbqN0aWTZIDNnYndYMG9CenNFTEtMRjdMMXh6bVVsQ0QtWXg2ZWYyo2NpZNkgbW5WQTg2Q05EdzExNzRoSmYwc1lyWXJIbW5OeFlHRng)

へアクセスして、ユーザー名(もしくはメールアドレス)とパスワードを入力して ログインしてください。

今回は以下のユーザー名とパスワードをお使いください

(今回のワークショップ⽤のデモアカウントです。後⽇、各⾃でRe:Earthを使いた い場合は、各⾃でアカウントを作成してください。アカウントは無料です)

 ユーザー名:kumagayaWS パスワード: kumagayaWS0930

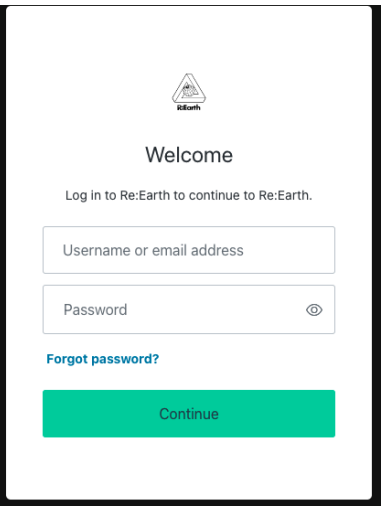

# <span id="page-2-0"></span>使用データ

以下のzipファイルをクリックして、ダウンロードしてください

[kumagaya\\_workshop.zip](https://www.notion.so/signed/https%3A%2F%2Fprod-files-secure.s3.us-west-2.amazonaws.com%2Fe1be82b6-a721-49ac-b288-ac00c5338122%2Fec485667-02ea-4a27-ab08-2f0b5fabcb7a%2Fkumagaya_workshop.zip?table=block&id=6ebd9bf6-0cc1-4513-9939-0e54feb4d28b&spaceId=e1be82b6-a721-49ac-b288-ac00c5338122&userId=dd841b96-fc2c-4acd-b166-f9028e7f80dd&cache=v2)

zipを展開すると3つのファイルが入っているのを確認してください。

- 熊谷市市章画像: cityIcon.png
- 熊谷市ポリゴンgeojson: kumagaya\_area.geojson
- ⾵⼒発電機3Dモデル:windturbine.glb

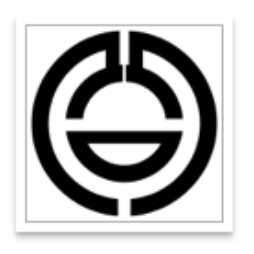

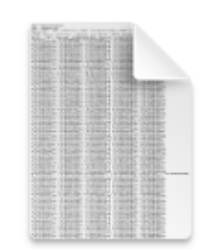

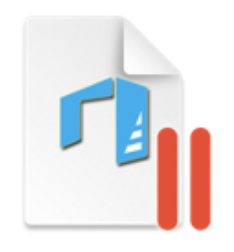

citylcon.png

kumagaya\_area.g windturbine.glb eojson

# <span id="page-3-0"></span>今回のワークショップについて

- **Re:Earth**とは
	- デジタルな地球儀上に、あらゆる情報をマッピングし、簡単に公開までノー コードで⾏うことができるWebGISプラットフォームです。
	- GIS(GeoGraphic Information System)とは:地理空間に存在するあらゆる 情報を扱うシステムです。

地図を使ってのデータの可視化は情報の伝達に⾮常に効果的(そして何より楽し い)

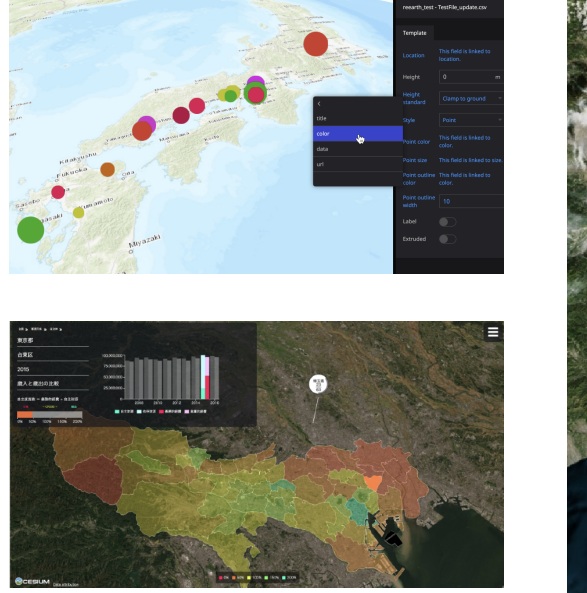

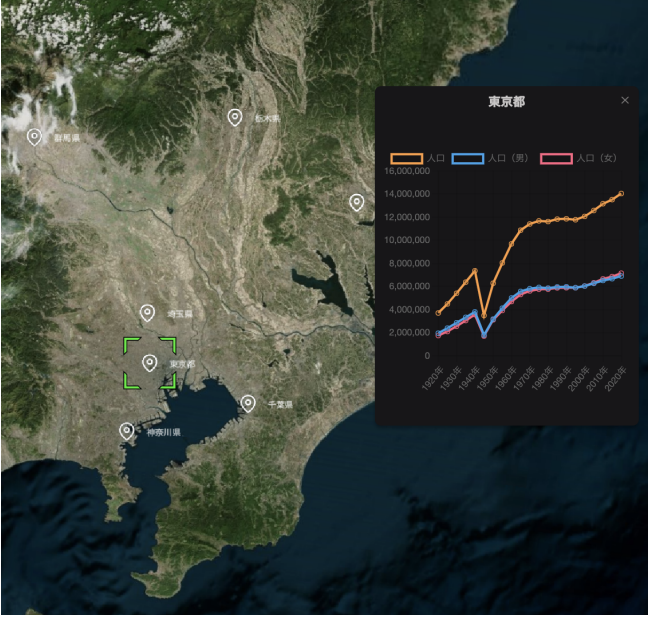

しかし

このような地図を使ったデータ表現にはプログラミングスキルやGISスキルが必 要。

また、公開後もデータの更新や修正には⼿間がかかる。

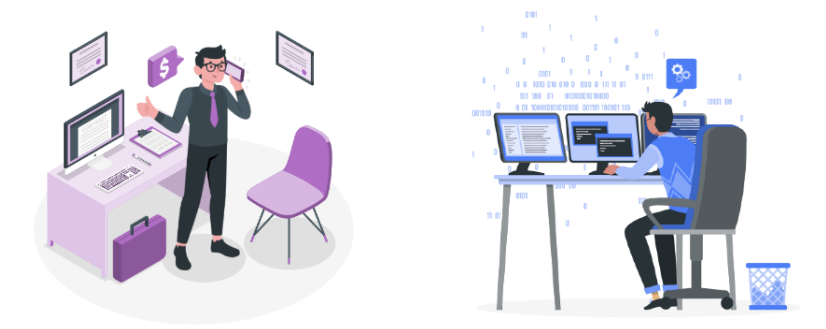

そこで**Re**:**Earth**

ノンコード

3D地図のWebページが『誰でも』簡単に作ることができるウェブアプリケーション → 「誰でも」=ノンエンジニアでも

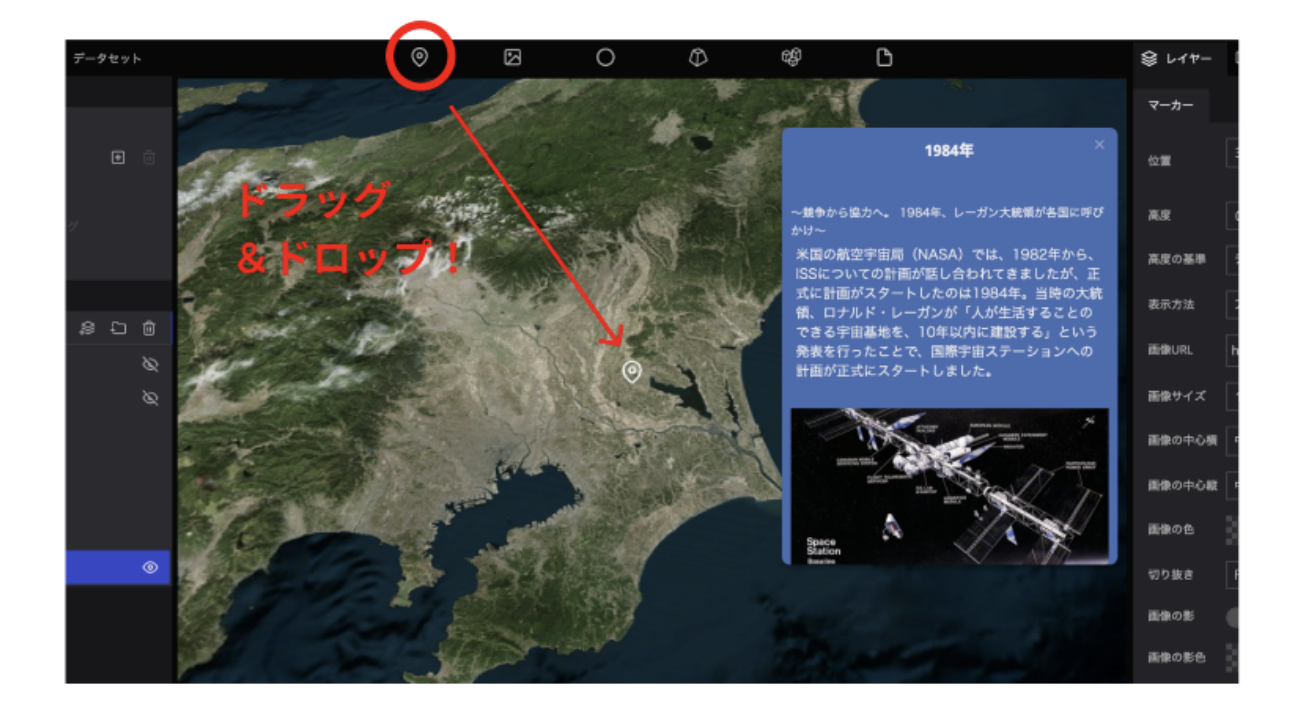

地図へのデータ追加や描画設定など、あらゆる操作はマウス操作とキーボード操作 のみで行う

#### ウェブブラウザ

特別なソフトのインストールが不要で、幅広い利用環境でも使用することが可能

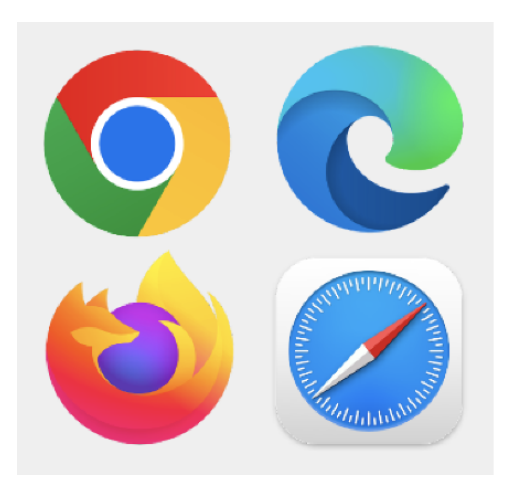

プラグインによる機能拡張

ユーザーが⾃由に機能を開発し、Re:Earthの機能を拡張することができる。

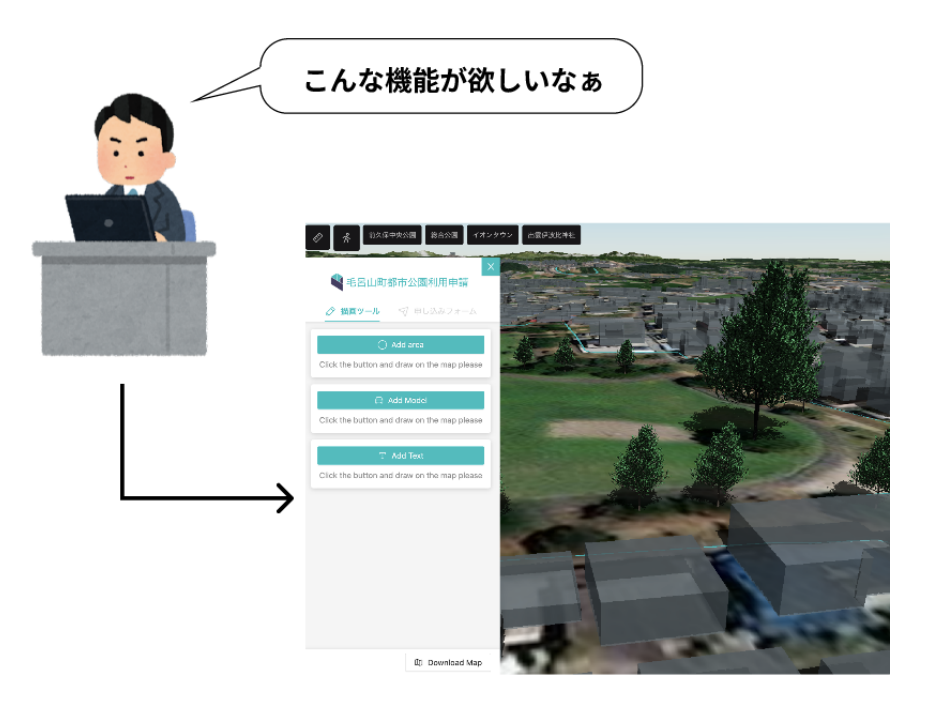

複数ユーザーで同⼀のプロジェクトを作業することが可能。

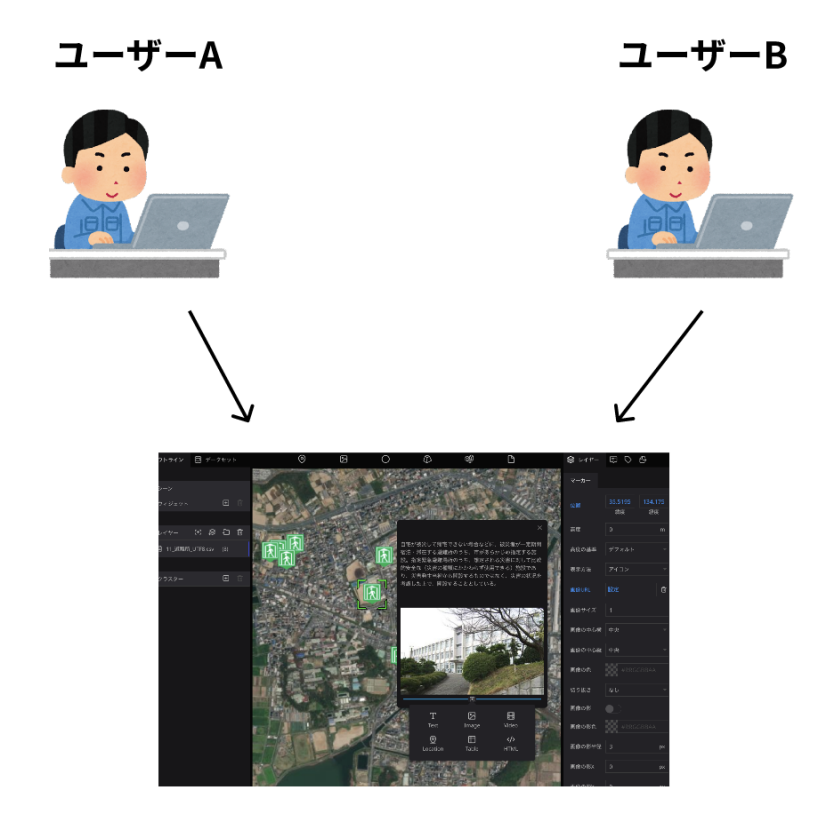

ノンエンジニアの⽅々によるプロジェクト事例

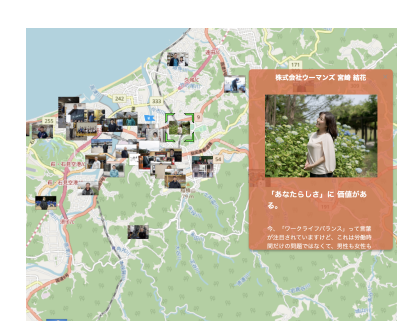

[益⽥のひと](https://masudanohito.reearth.io/) **(**島根県益⽥ 市**)**

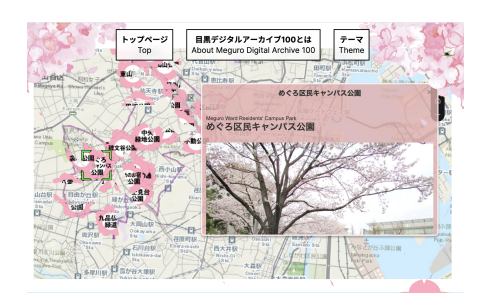

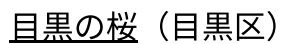

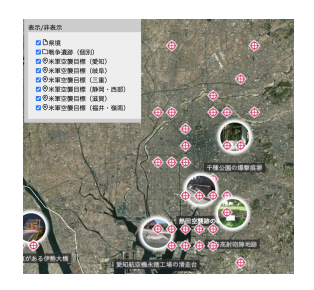

[デジタル地球儀で](https://chunichi-warruins.reearth.io/) 見る戦争遺跡(中 日新聞)

### <span id="page-7-0"></span>今回のハンズオンの⽬的

- **Re:Earth**を通して**GIS**に馴染んでもらう
- **WebGIS**の将来的な導⼊‧利活⽤に向けたシステムの操作習得
- **Re:Earth**の基本的な操作⽅法の習得

# <span id="page-7-1"></span>**1.** ログイン

#### <span id="page-7-2"></span>画面構成

<https://docs2.reearth.io/ja/getting-started/user-interface/loginpage-and-dashboard>

Re:Earthにログインすると、ダッシュボードが表示されます。

ダッシュボードには、プロジェクトやワークスペースの作成などのクイックアクシ ョンボタンが用意されています。

- Workspace section:作業ワークスペースの管理スペース
- Quick Start Button:スタートガイドやプロジェクトの作成ボタンなど
- Project Section:作成したプロジェクトの一覧が表示される
- Project Card:作成した1つ1つのプロジェクトのカードが表示される

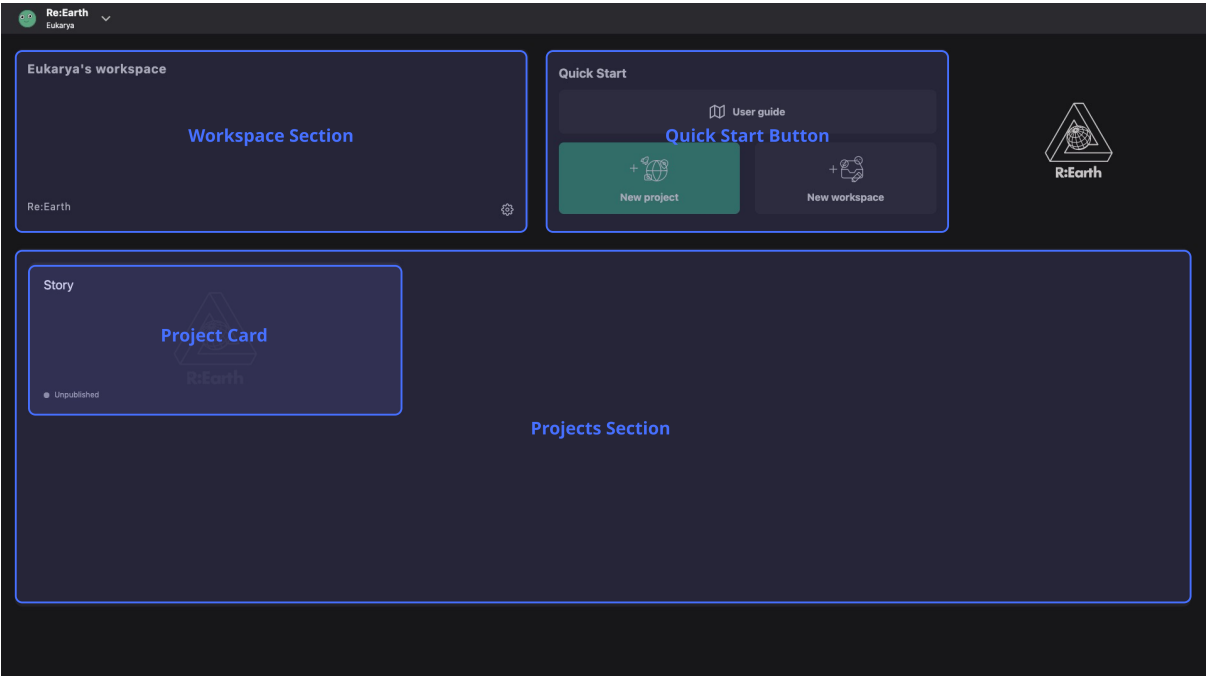

### <span id="page-8-0"></span>マップの新規作成

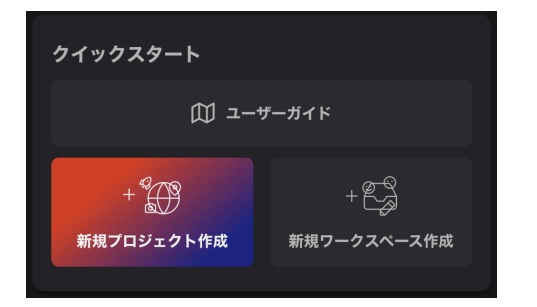

Re:Earthにログインし。「新規 プロジェクト作成」をクリック します。

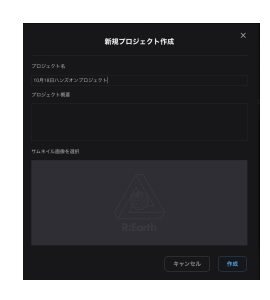

プロジェクト 名:「熊谷市ハ ンズオンプロジ ェクト」と入力 する

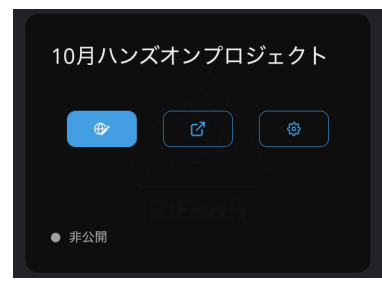

プロジェクトのボードが ⽤意されるので、編集ボ タン(左端のボタン)を クリックします。

#### 編集画面 いっちょう しょうしょう マップの操作

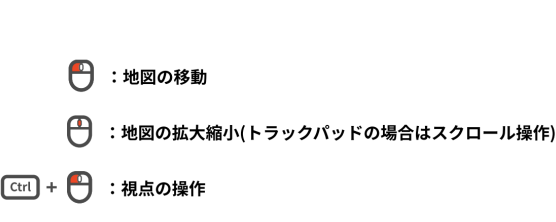

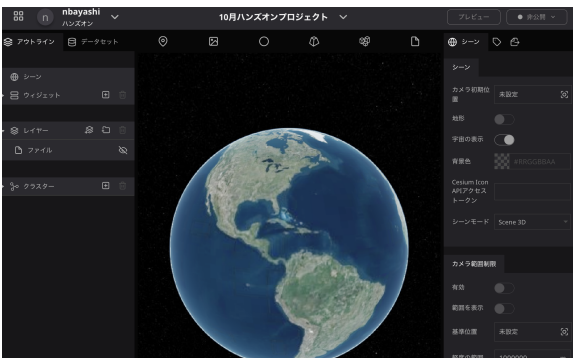

# <span id="page-9-0"></span>**2. Re:Earth**の基本操作

# <span id="page-9-1"></span>データの追加

マップにデータを追加するには、ペー ジ上部のアイコンをドラッグ&ドロッ プする。

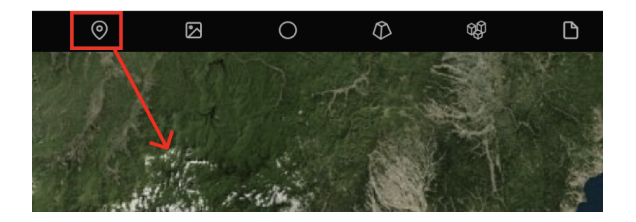

ドロップした場所にピンが落ちる。 追加したレイヤーはレイヤー一覧にも 表示される。

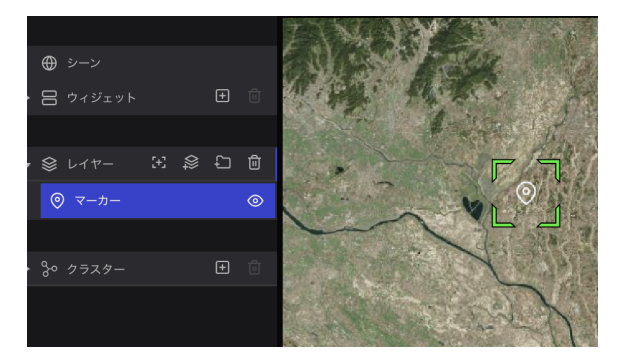

画面右側に表示される右パネルでレイヤーに対して、さまざまな設定を行うことが できる。

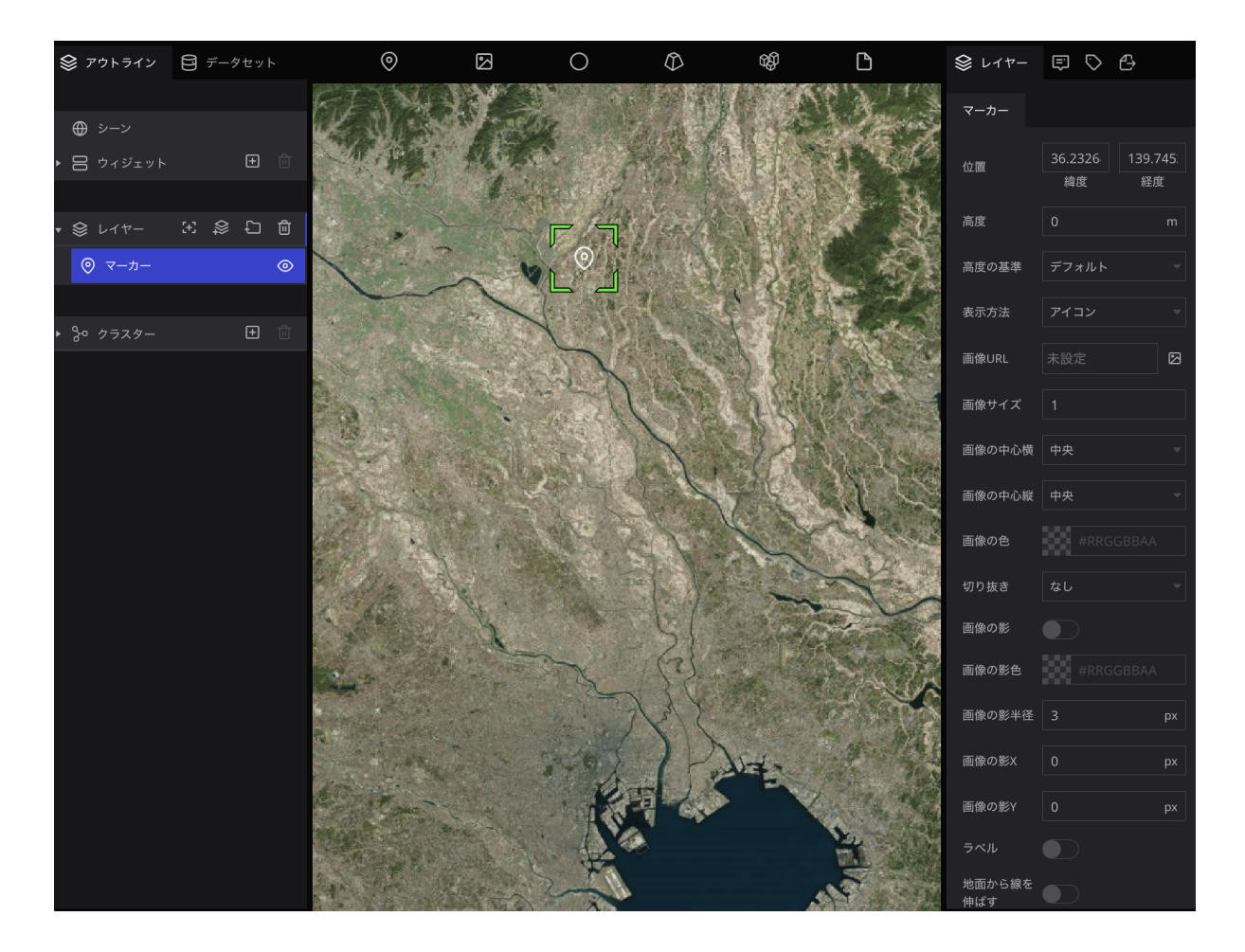

位置:マーカーの落ちている位置。座標値を直接指定することも可能。

高度:マーカーの表示高さ

表示方法:地図上のマーカーをアイコン画像にするか、ポイント表現にするか。

画像URL:表⽰するアイコン画像を選択する。

ラベル:マップ上のピンの近くに文字ラベルを表示する。

#### <span id="page-10-0"></span>マーカーのアイコンを変更する

画像URLをクリックする。

アセット(画像などのデータファイル)選択画面が表示されるので、アップロード ボタンをクリックし、ローカルの画像を選択する。(cityIcon.jpgを選択)

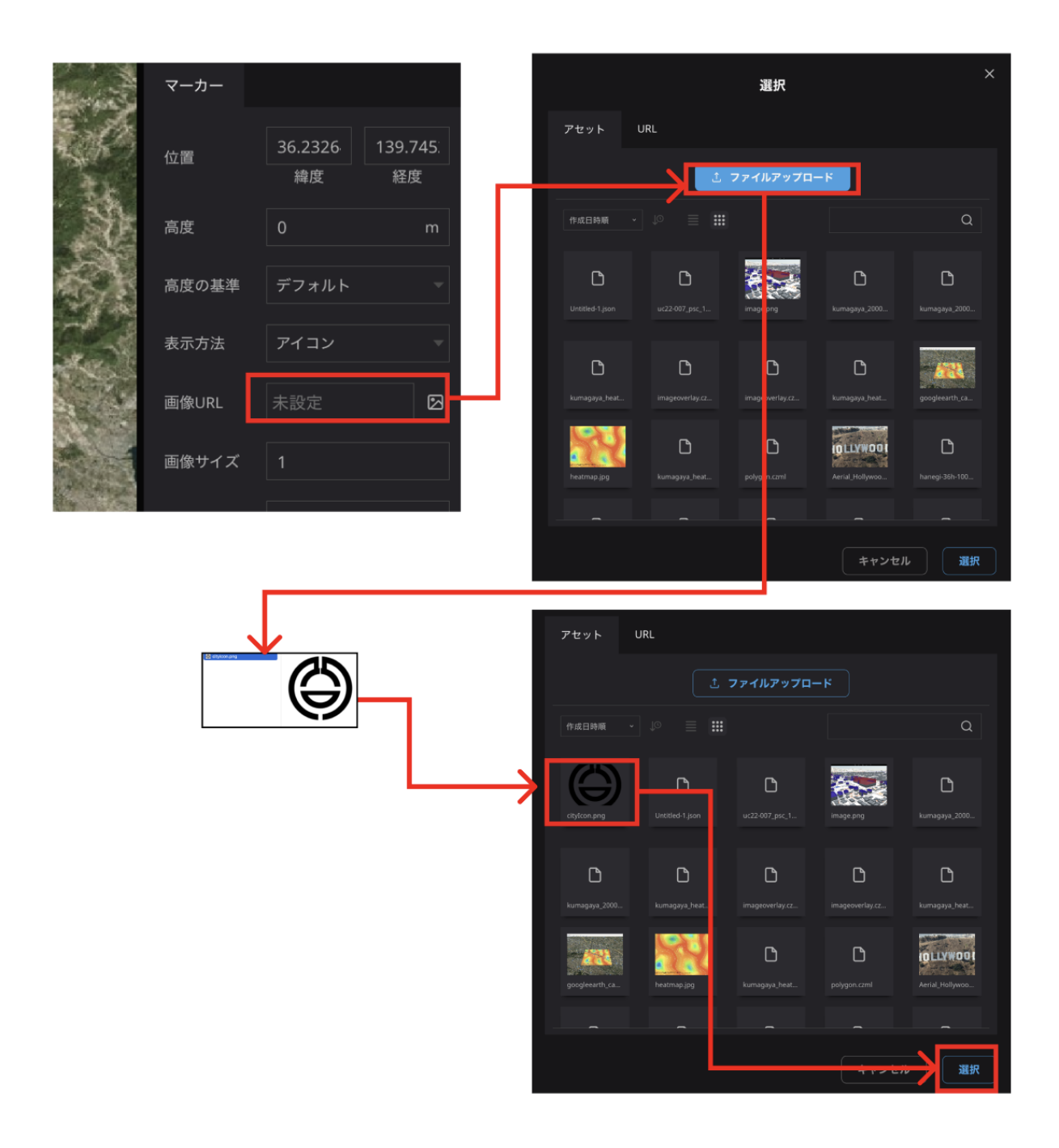

#### マップ上のアイコンが変わる。

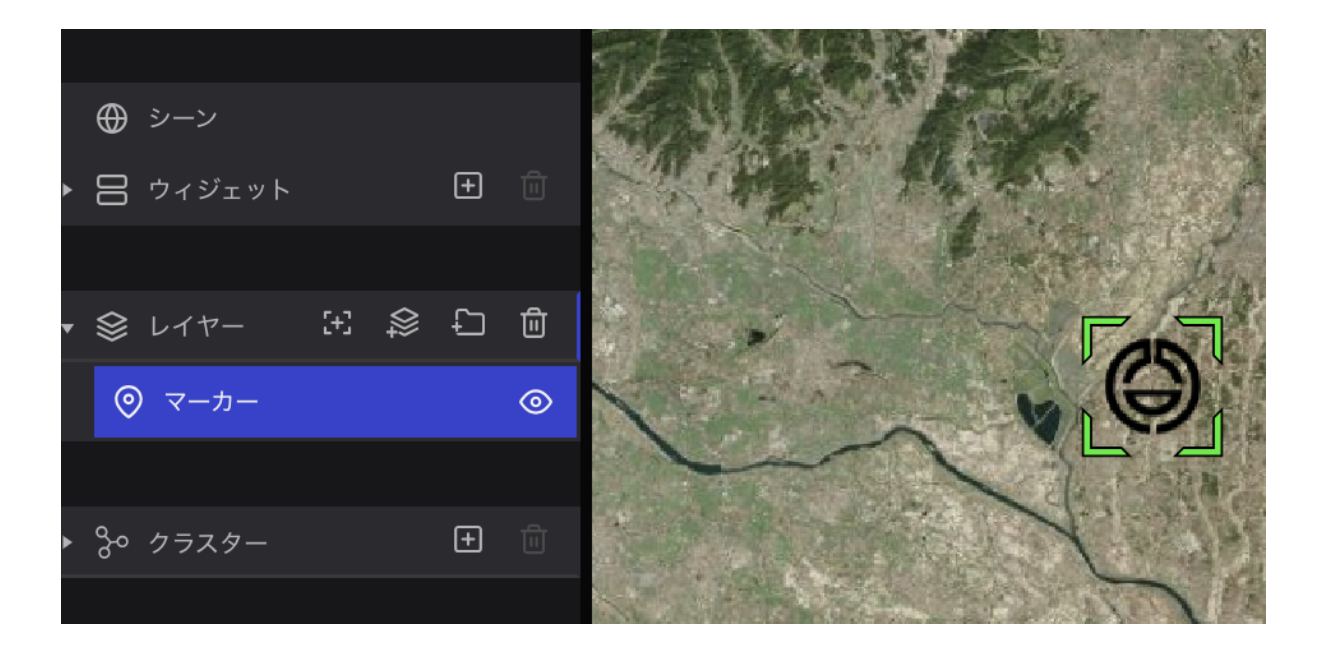

### <span id="page-12-0"></span>インフォボックスの設定

マップに落としたマーカにはインフォボックスで画像や文章を表示させることがで きる。

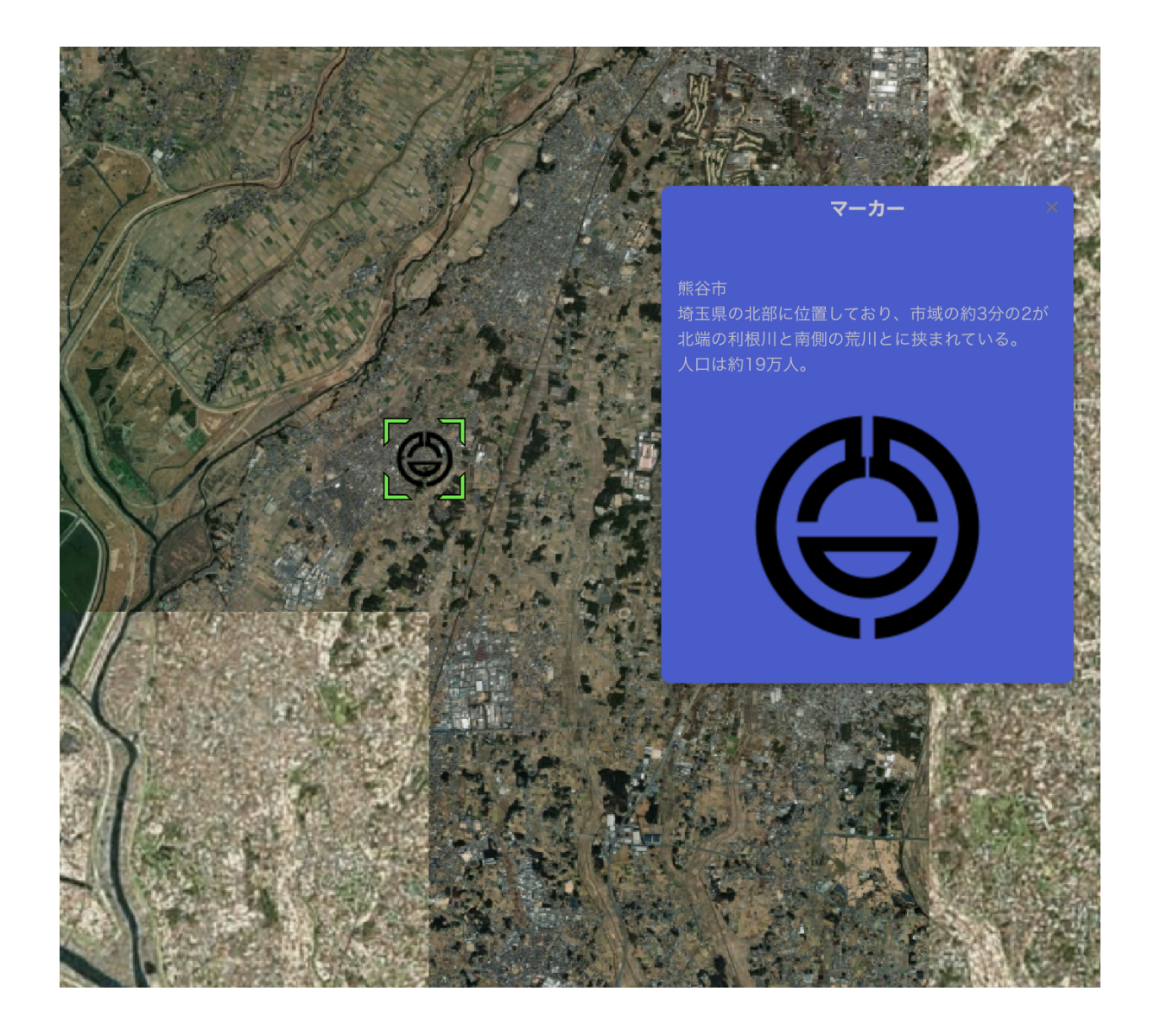

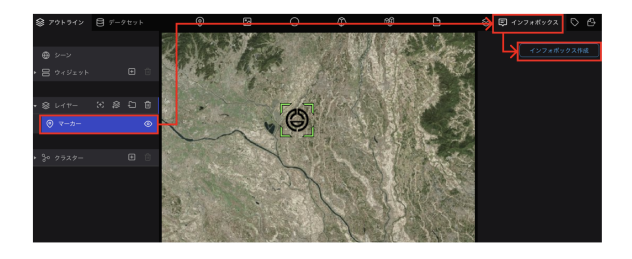

左のレイヤー⼀覧からマーカーをクリ ックし、画⾯右側の「インフォボック ス」をクリックする。

さらに、「インフォボックス作成」ボ タンをクリックすると、インフォボッ クスが表⽰される。

インフォボックス内の「+」ボタンをクリックすると、インフォボックスに追加す る要素の選択が表⽰される。

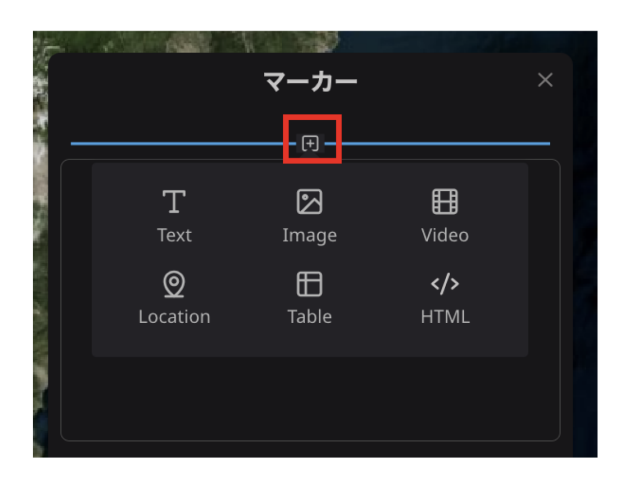

今回はテキストを選択する。

インフォボックスに追加することがで きるのは以下の要素である。

- Text: テキスト
- Image: 画像
- Video: 動画
- Location: 地図
- Table: 表

コンテンツに地点に関する説明を入力 することができる。

以下の文章を入力する。

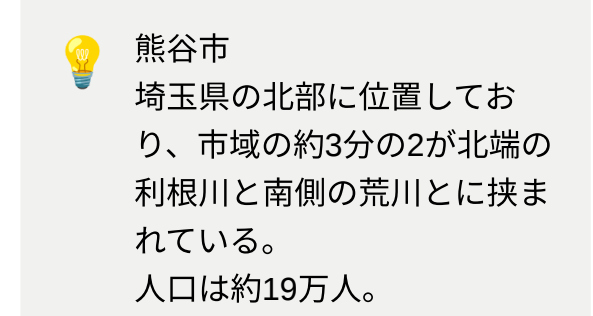

続けて他の要素も追加したい場合、先ほどと同じように「+」ボタンをクリック し、追加したい要素を選択する。

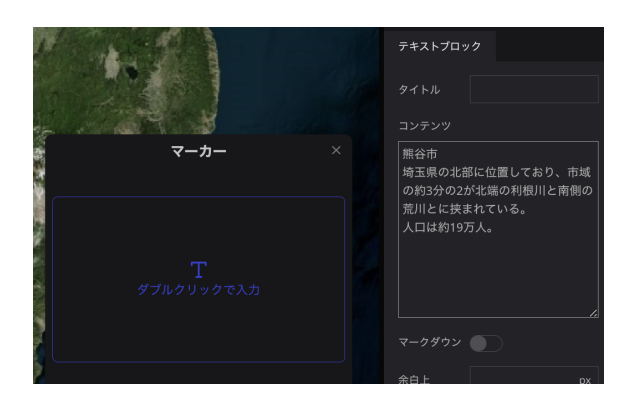

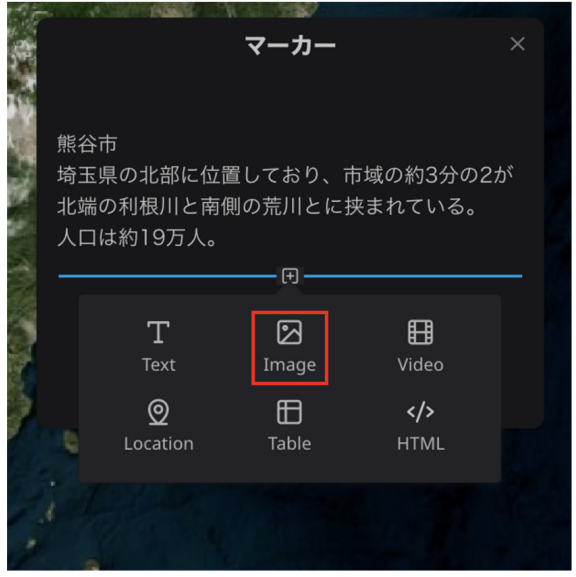

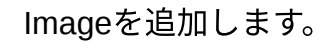

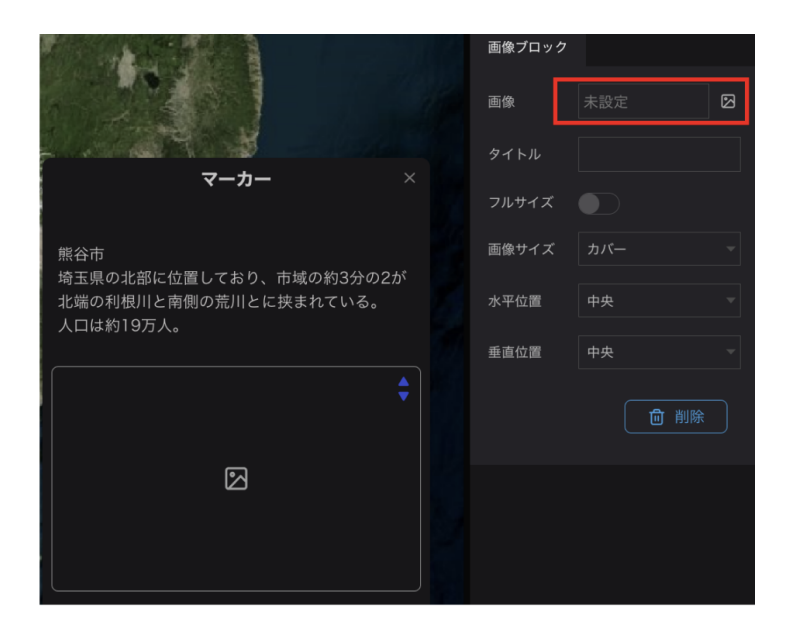

画像の項⽬をクリックする と、画像の選択ウインドウが 開くので、使⽤する画像をア ップロードして選択する。 (既にアップロード済みの場 合アップロードする必要はな い)

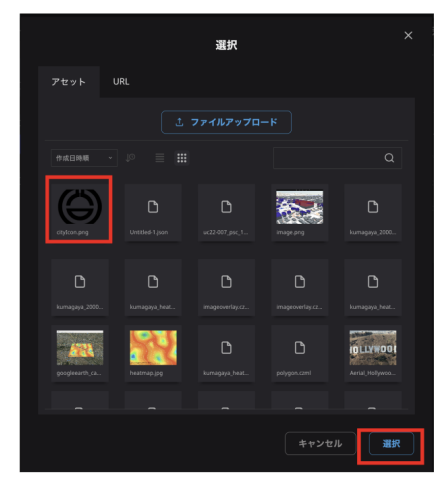

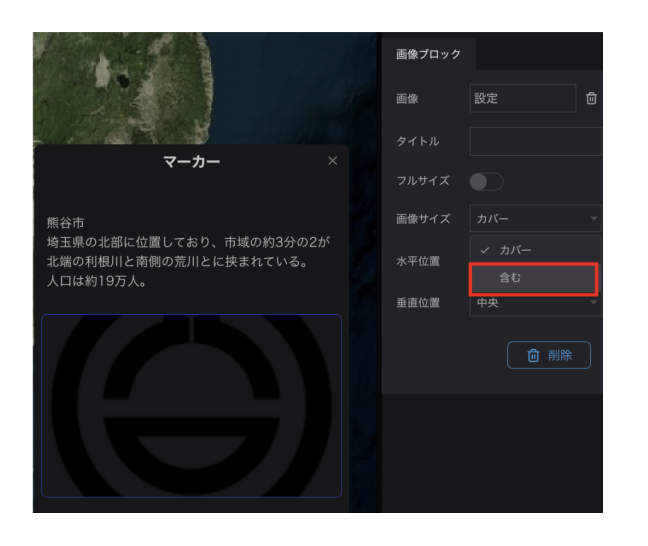

画像が枠からはみ出る場合は、画像サ イズを「含む」にすると、枠に収まり ます。

インフォボックスの背景が黒くで画像が分かりにくい場合は、背景⾊を変更すると よい。

インフォボックスの上部(マーカー名が表⽰されている箇所)をクリックすると、 右パネルにはインフォボックスの設定項目が表示される。

背景色で、インフォボックスの色を、フォントで文字色(その他文字サイズや書体 など)を変更することができる。

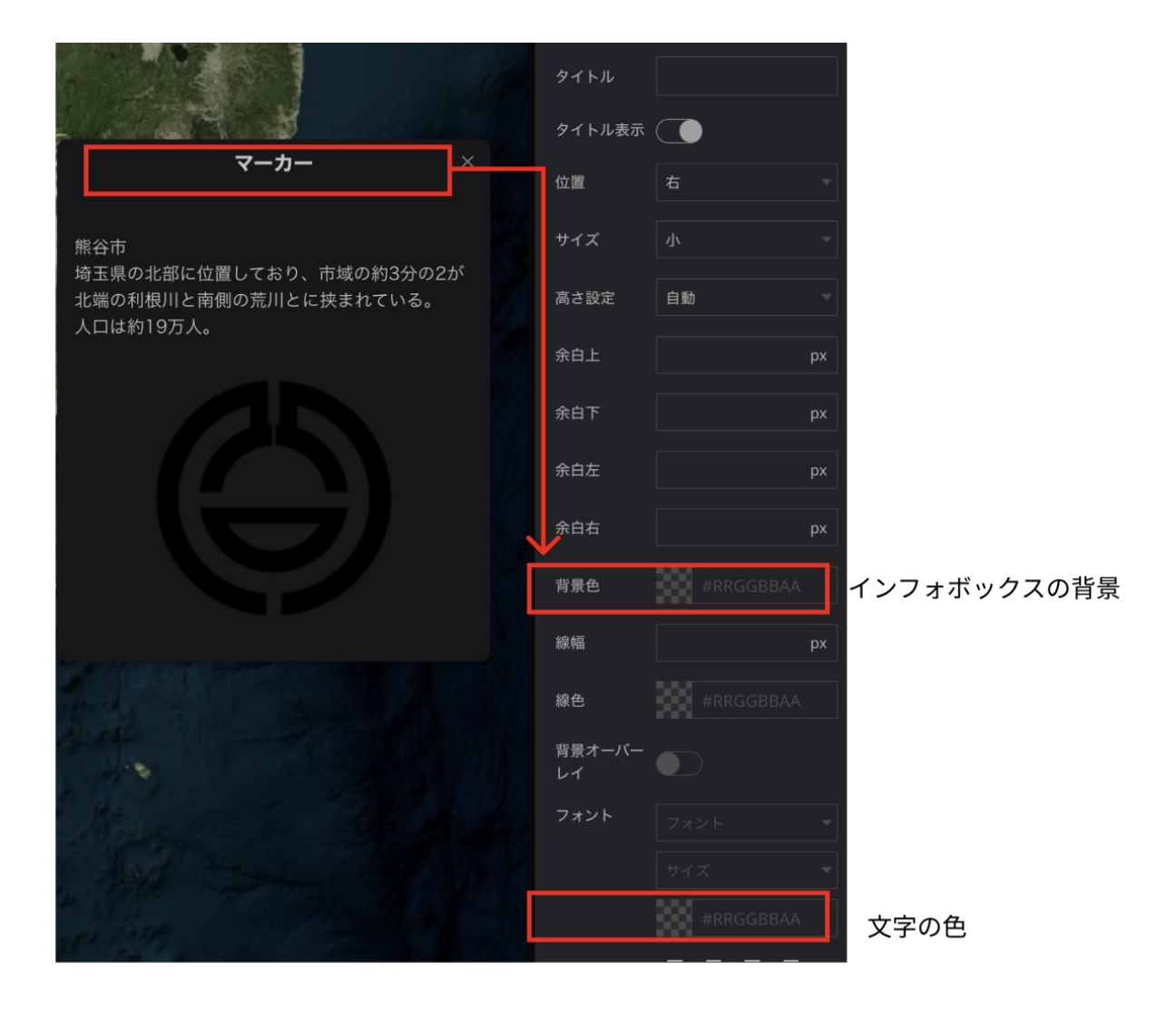

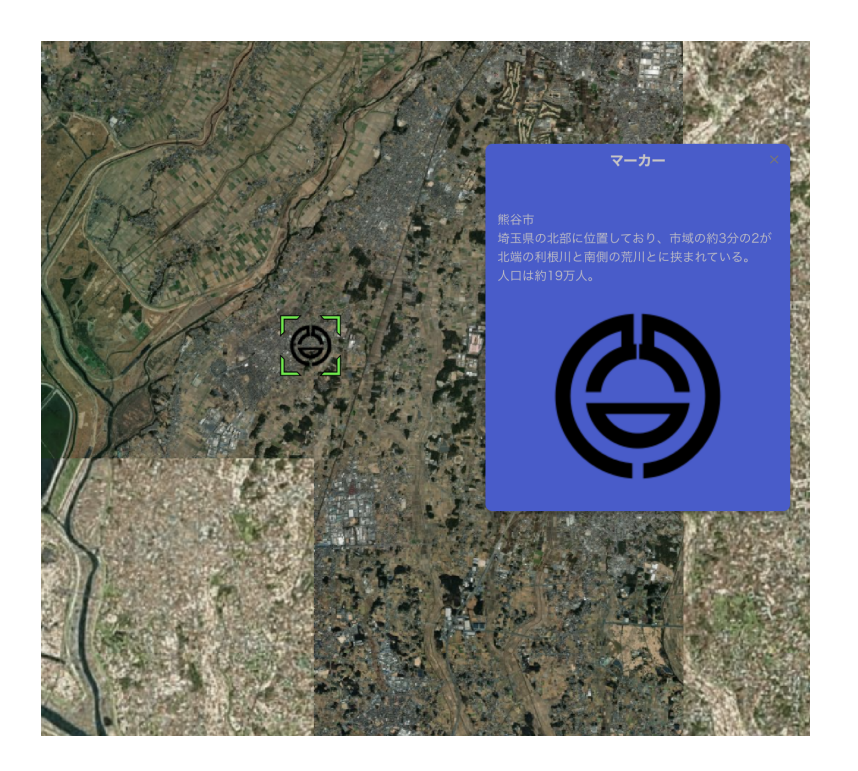

### <span id="page-18-0"></span>レイヤの移動

マップに落とした後からピンを移動したい場合は、マップ上のアイコンをドラッグ (1秒以上)するとピンを掴むことができるので、置き直したい場所でドロップしま す

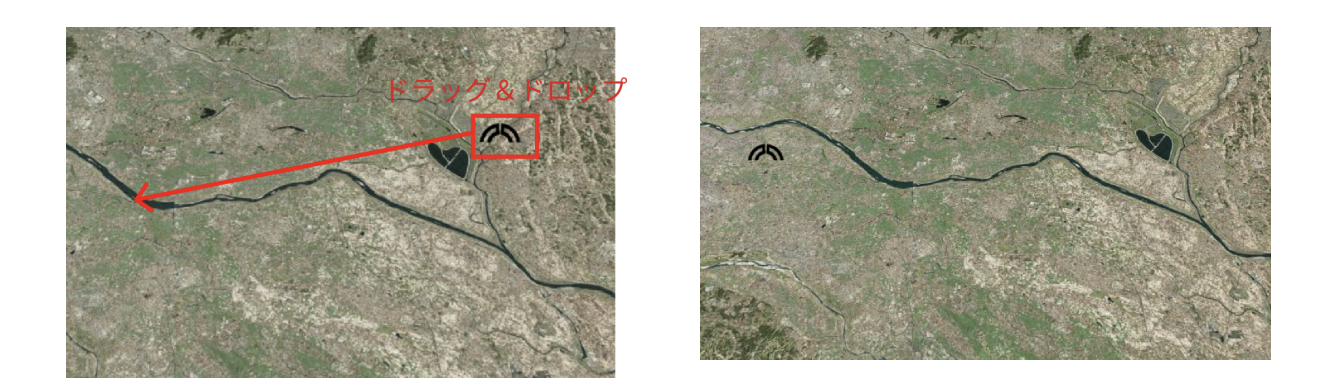

もしくは、ピンの設定項⽬の位置で、緯度経度の値を直接指定することも可能で す。

緯度と経度を以下の値にしてみましょう

 緯度:36.107973370 経度:139.36383256

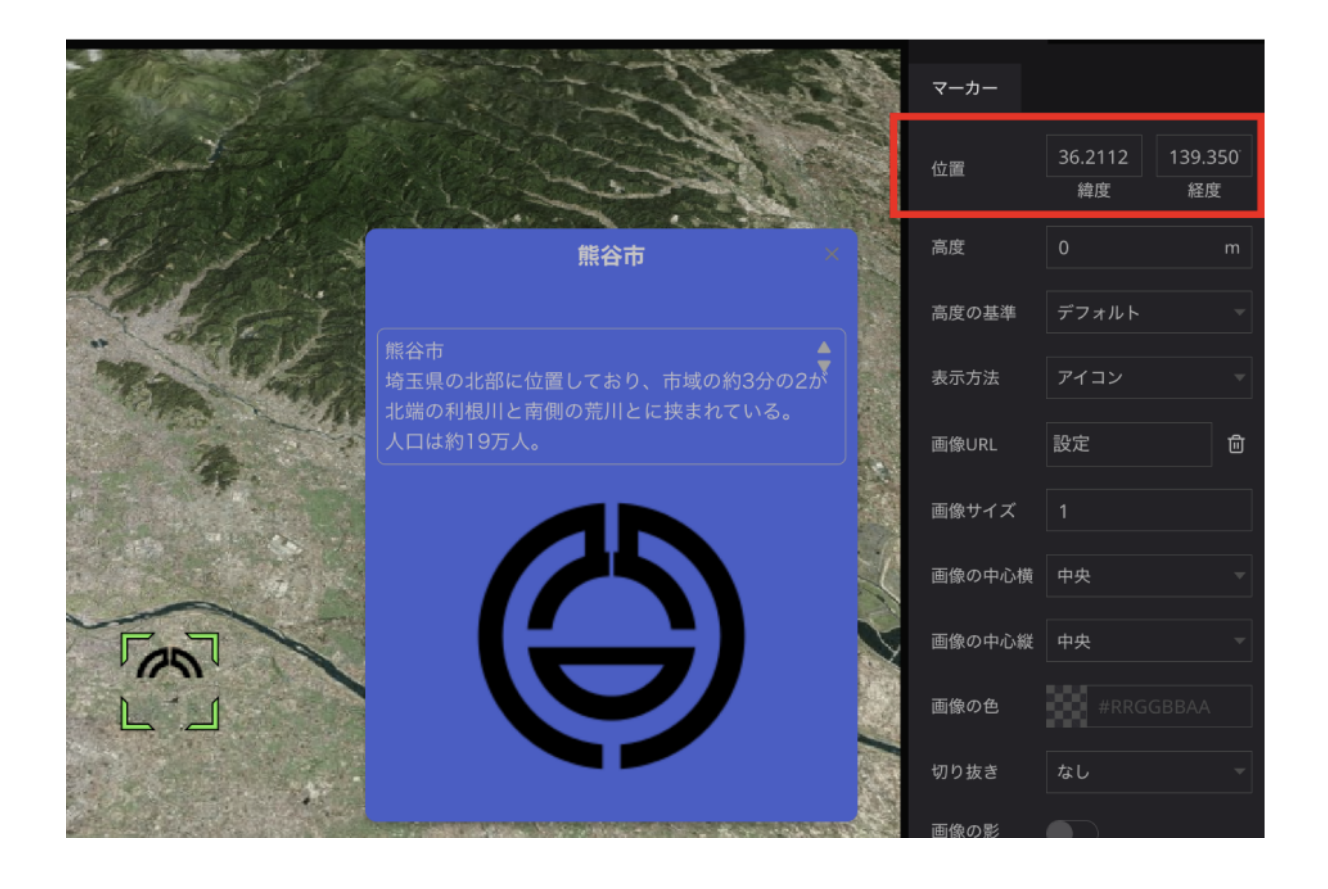

# <span id="page-19-0"></span>その他のレイヤ

フォトオーバーレイ

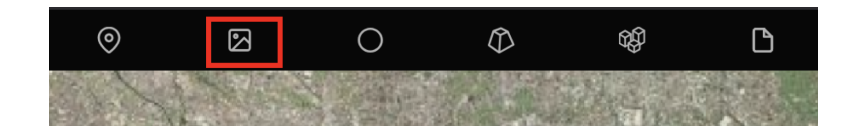

Re:Earthの地図画面を背景に、画像を画面いっぱいに表示することができる。 写真の画角に合わせて地図を表示することで、写真の撮影風景をよりリアルに 表現できる。

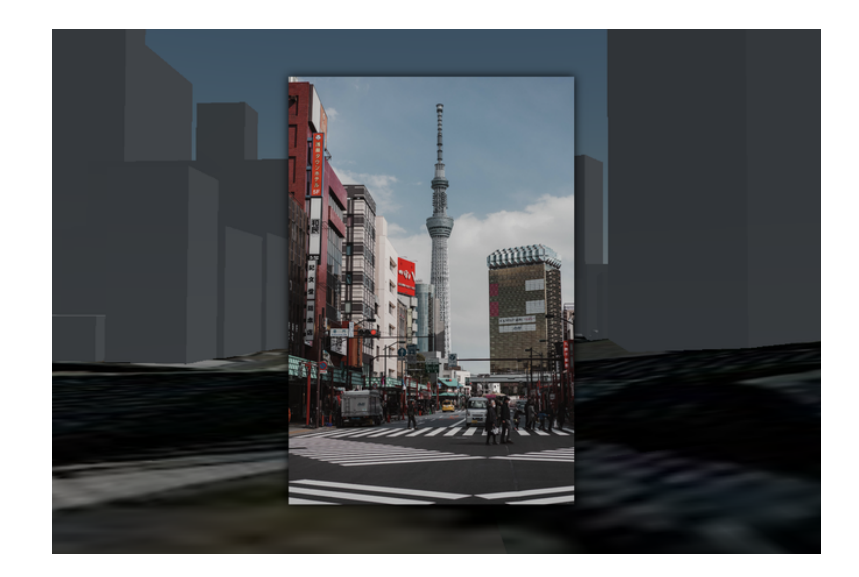

球体

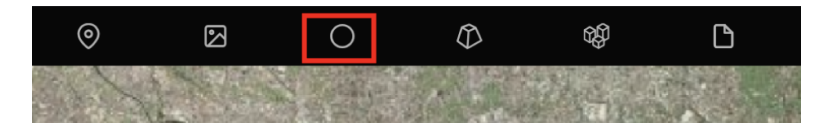

ドロップした地点に3Dの球体を表示します。

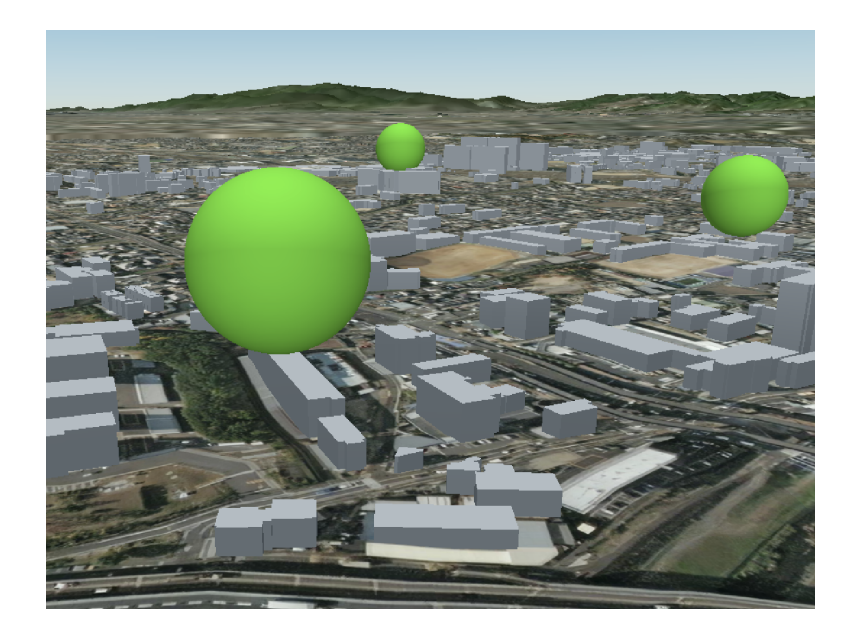

3Dモデル

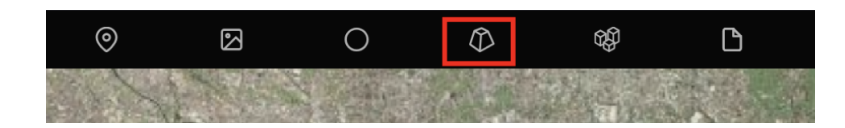

glbおよびgltf形式の3Dモデルを表示することができる。

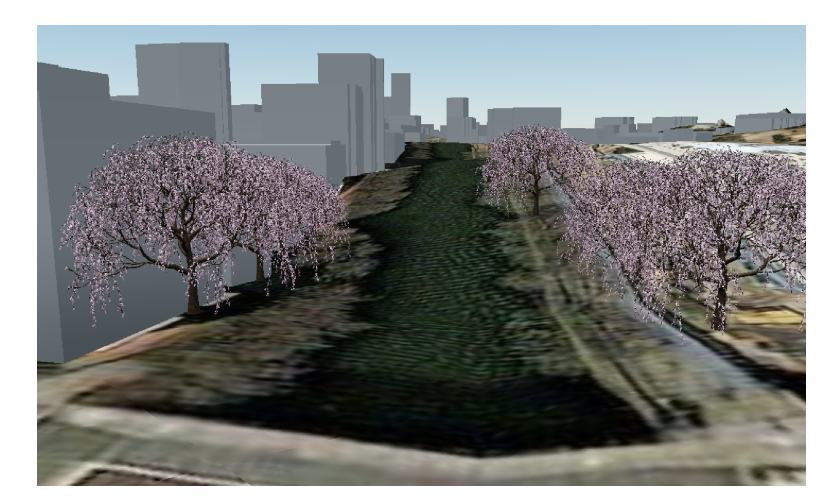

ファイルレイヤ

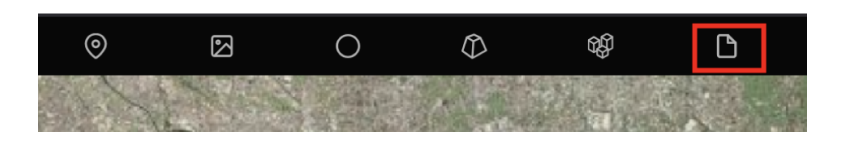

geoJSON、KML、CZMLファイルなどの外部ファイルを表⽰することができる

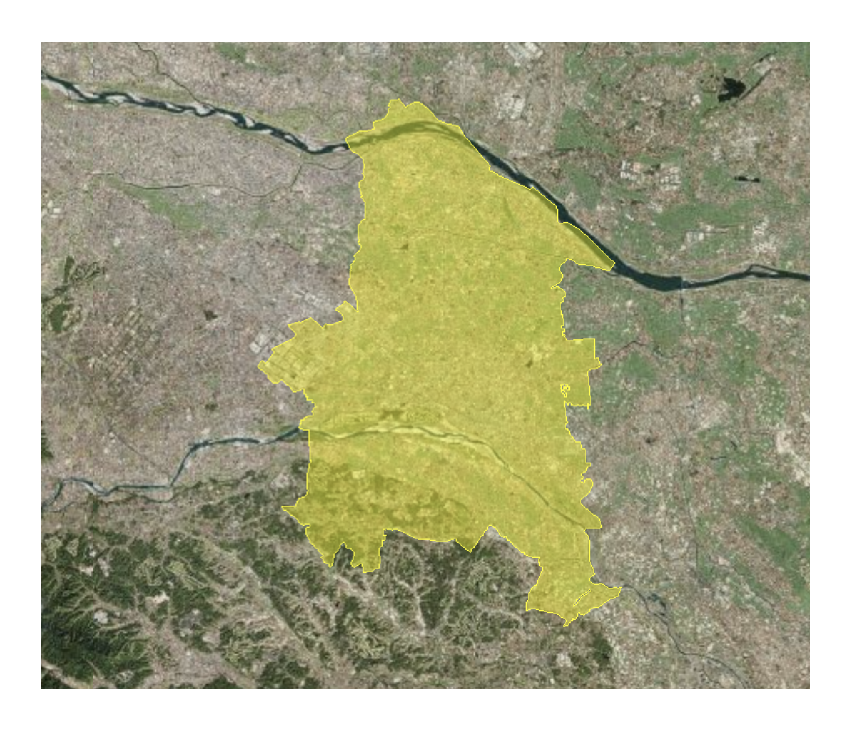

#### <span id="page-21-0"></span>**3Dtiles**

国交省が整備を進めている、3Dの都市モデルを追加していきます。 3D都市モデルをRe:Earthで表示するには、3DTilesというデータタイプで表示する。

#### 3DTilesレイヤの追加

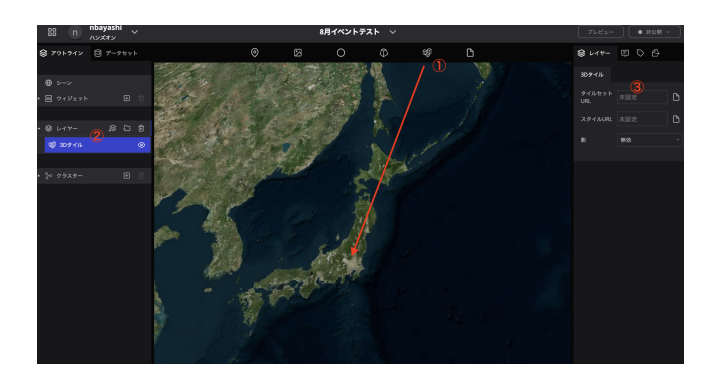

① 3Dtilesのアイコンをドラッグ& ドロップします。

②左パネルに3DTilesのレイヤが追 加されます。

③タイルセットURLをクリックし ます。

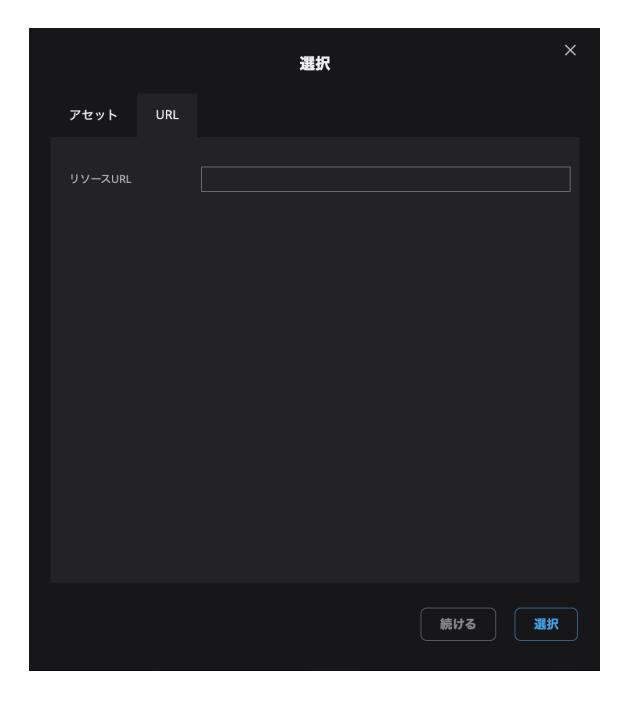

3DTiles選択のモーダルが表示されま す。

URLタブをクリックします。

- 国交相の3D都市モデル3DtilesはURLで公開されている。
- URLに以下のURLを貼り付けてください。

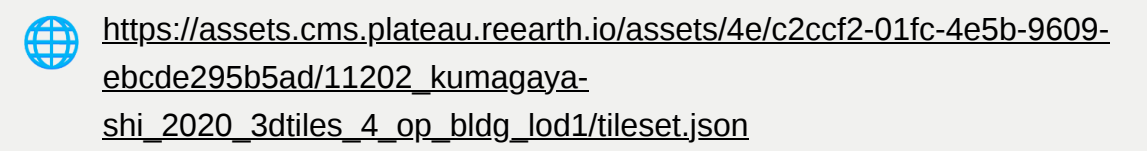

熊谷市ズームしていくと、建物モデルが表示されている。

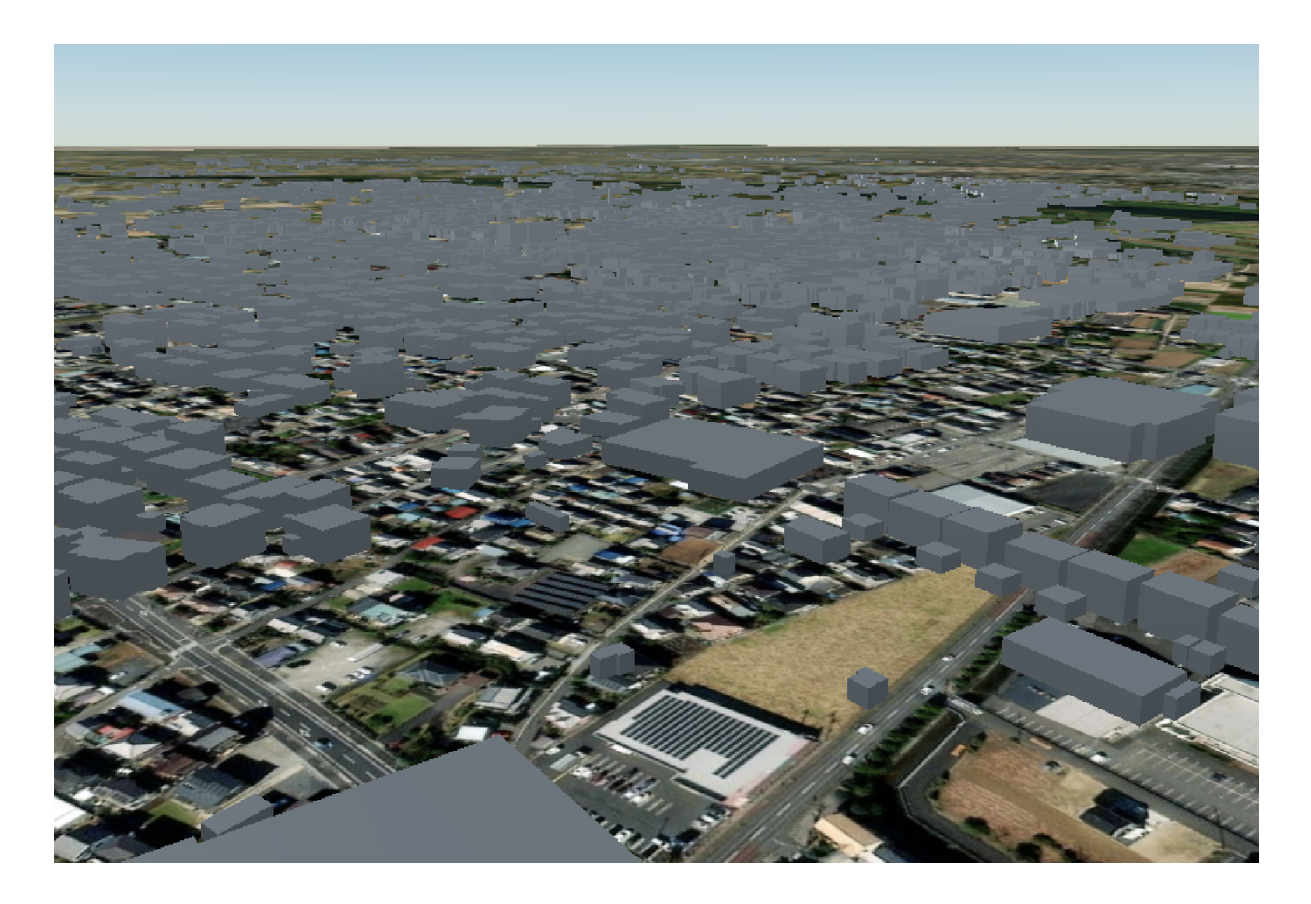

しかし、なぜか宙に浮いている。

これは都市モデルの基準⾯は標⾼を加味しているのに対して、Re:Earthの地球儀は 地形の起伏を表現していないため。

地形の表現をオンにする。

左の項⽬から「シーン」をクリックし、続いて右側の「地形」の項⽬をオンにす る。さらに、「地形の下を⾮表⽰」もオンにする。

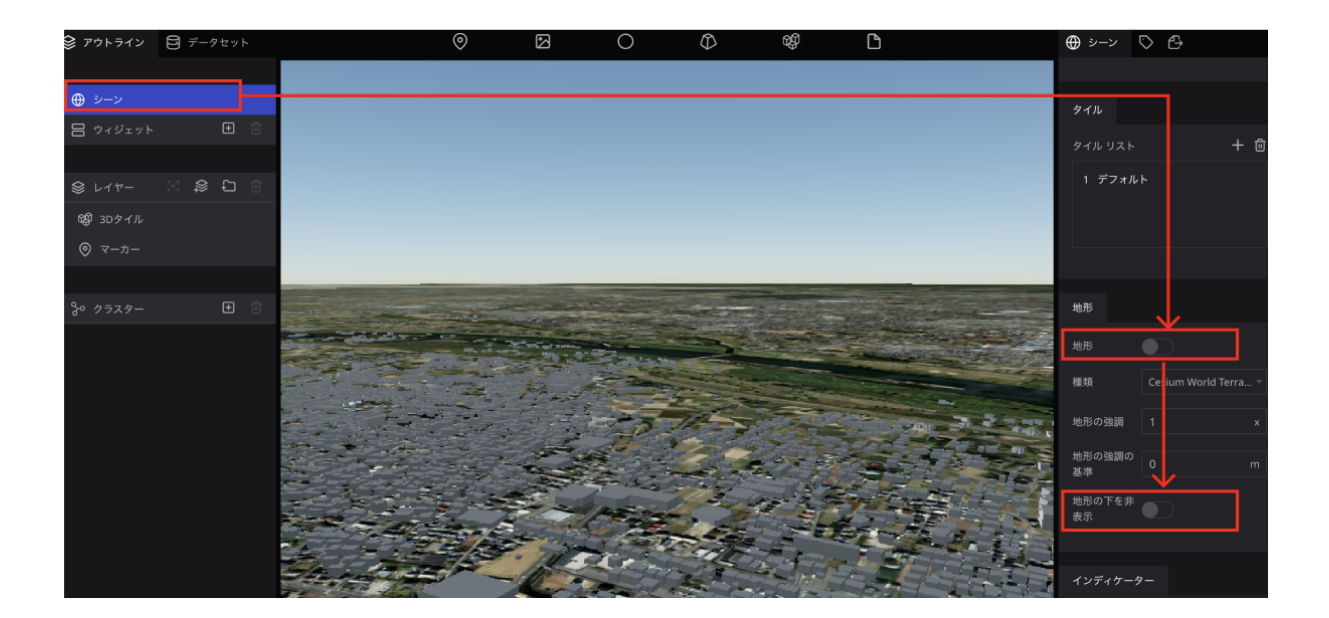

ピッタリ地⾯とくっつくようになった。

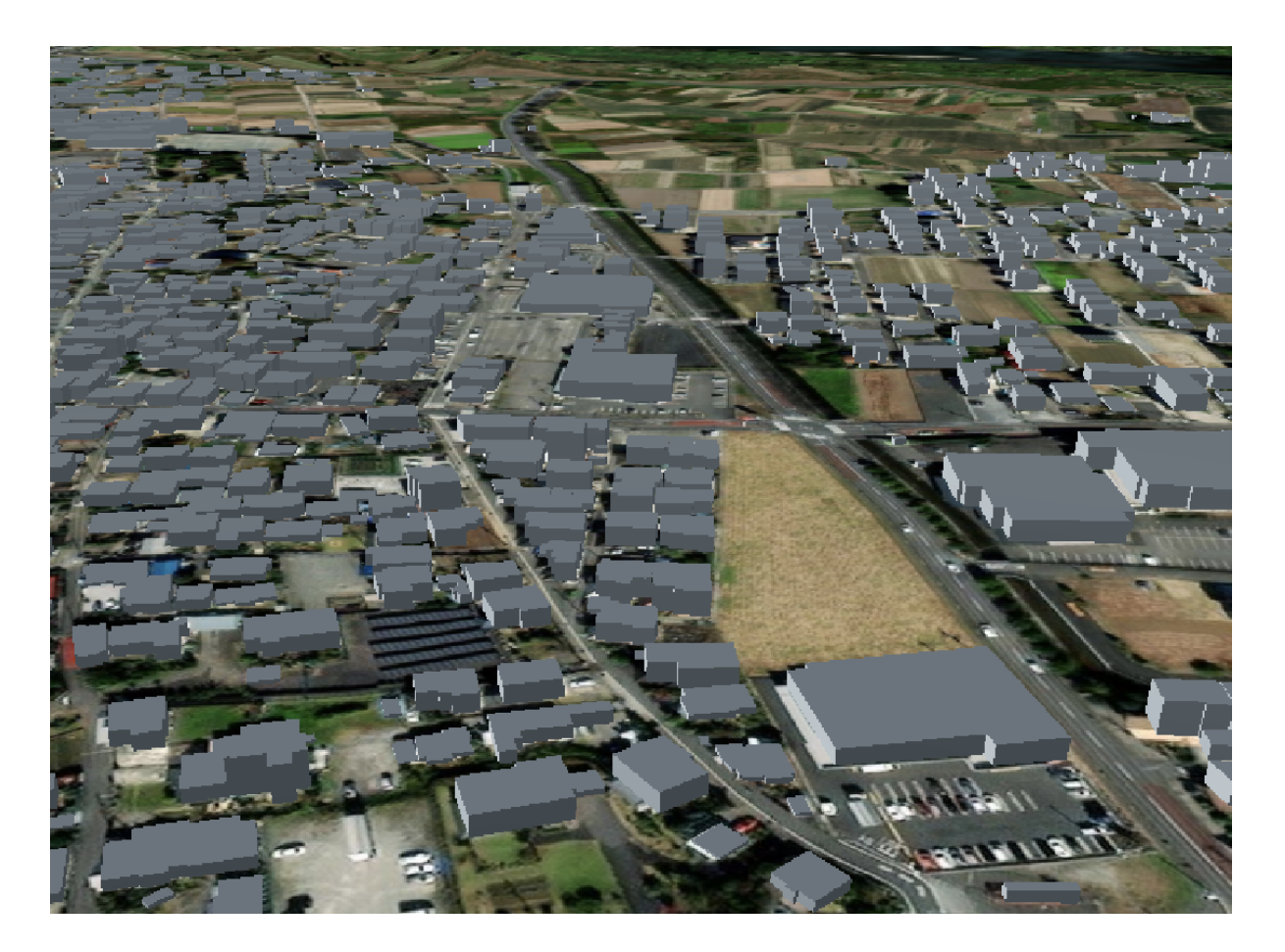

## <span id="page-24-0"></span>建物の属性を表示する

PLATEAUの都市モデルには、それぞれの建物オブジェクトに属性がついている。 Re:Earthではその属性を表⽰する機能もついています。

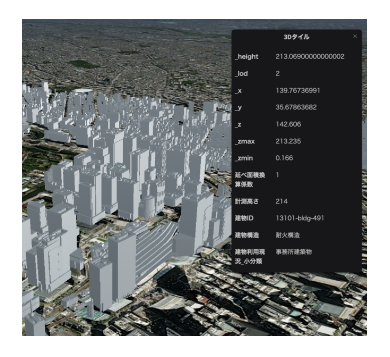

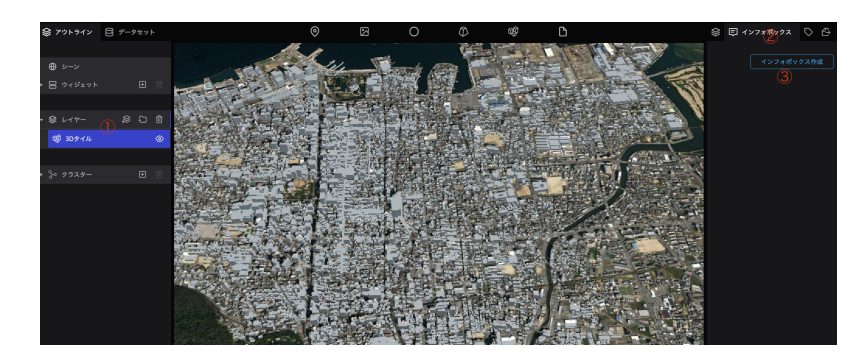

①左パネルから3Dtilesレイヤをクリック ②右パネルの上部からインフォボックスのタブをクリ ック

③「インフォボックス作成」ボタンをクリック

#### <span id="page-25-0"></span>浸⽔想定範囲の追加

• 同様の方法で3DTilesレイヤをもう1つ追加し、URLには以下を入力してくださ  $U<sub>o</sub>$ 

[https://assets.cms.plateau.reearth.io/assets/7e/5ff9ce-04ea-4849-a0b6-](https://assets.cms.plateau.reearth.io/assets/7e/5ff9ce-04ea-4849-a0b6-4525c08afe68/11202_kumagaya-shi_2020_3dtiles_4_op_fld_natl_arakawa_arakawa_l1/tileset.json) [4525c08afe68/11202\\_kumagaya](https://assets.cms.plateau.reearth.io/assets/7e/5ff9ce-04ea-4849-a0b6-4525c08afe68/11202_kumagaya-shi_2020_3dtiles_4_op_fld_natl_arakawa_arakawa_l1/tileset.json)[shi\\_2020\\_3dtiles\\_4\\_op\\_fld\\_natl\\_arakawa\\_arakawa\\_l1/tileset.json](https://assets.cms.plateau.reearth.io/assets/7e/5ff9ce-04ea-4849-a0b6-4525c08afe68/11202_kumagaya-shi_2020_3dtiles_4_op_fld_natl_arakawa_arakawa_l1/tileset.json)

荒川の浸水想定範囲が表示される。

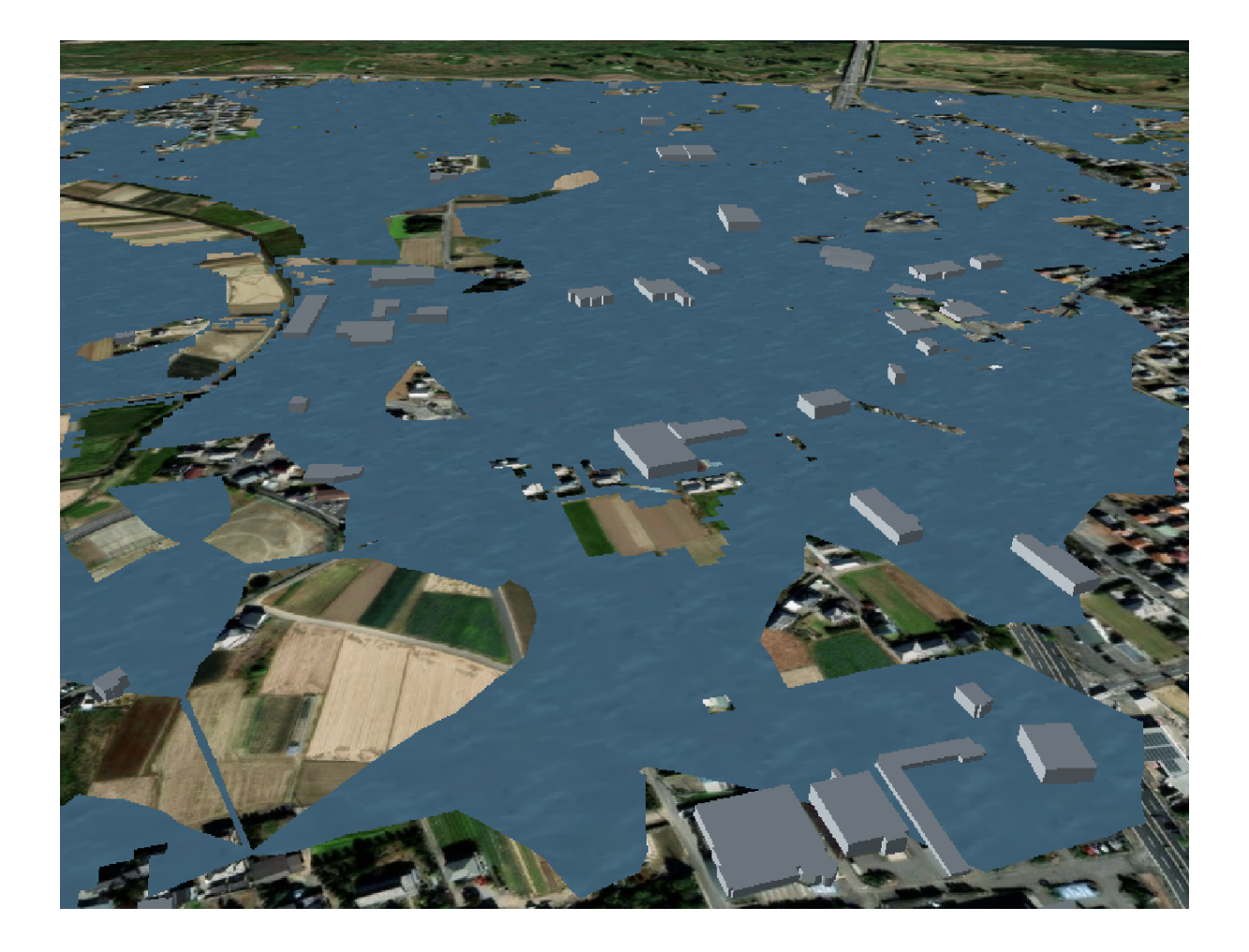

そのほかの地域のPLATEAU 3DTiles データは[こちらか](https://github.com/Project-PLATEAU/plateau-streaming-tutorial/blob/main/3d-tiles/plateau-3dtiles-streaming.md)ら取得可能です。

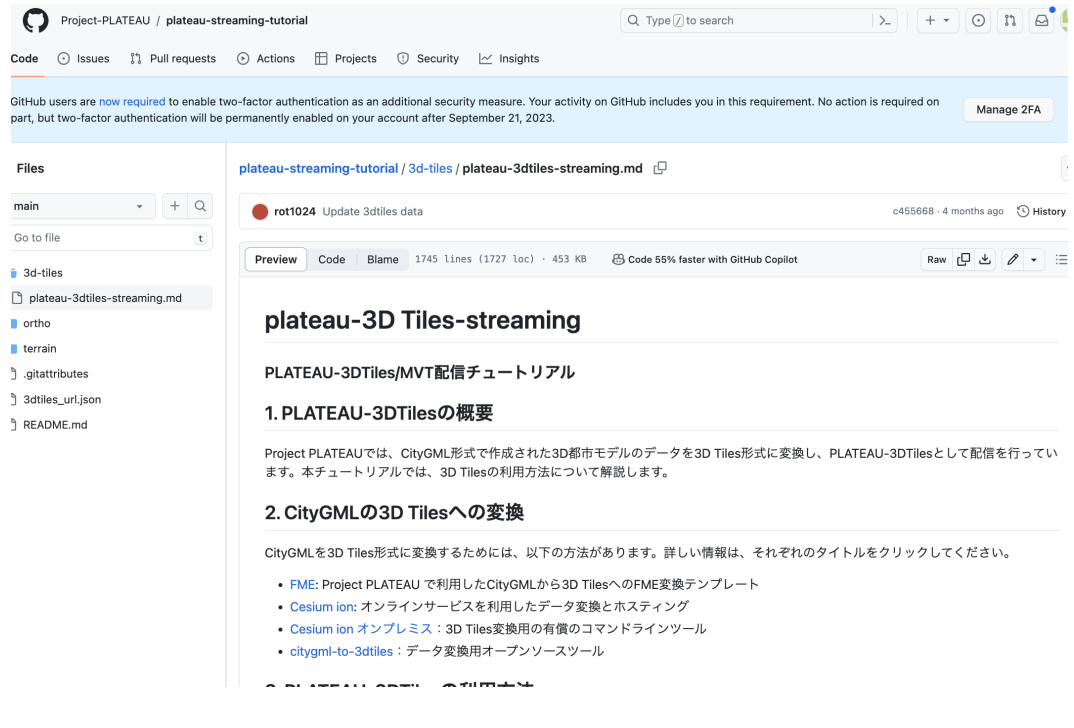

# <span id="page-27-0"></span>レイヤの管理

### <span id="page-27-1"></span>レイヤ名の変更

追加したデータはレイヤーとして、左パネルで管理されます。

レイヤーの項⽬をダブルクリックすることで名前を変更することができます。

これまで追加したレイヤをわかりやすくするために、それぞれ名前を変更しましょ う。

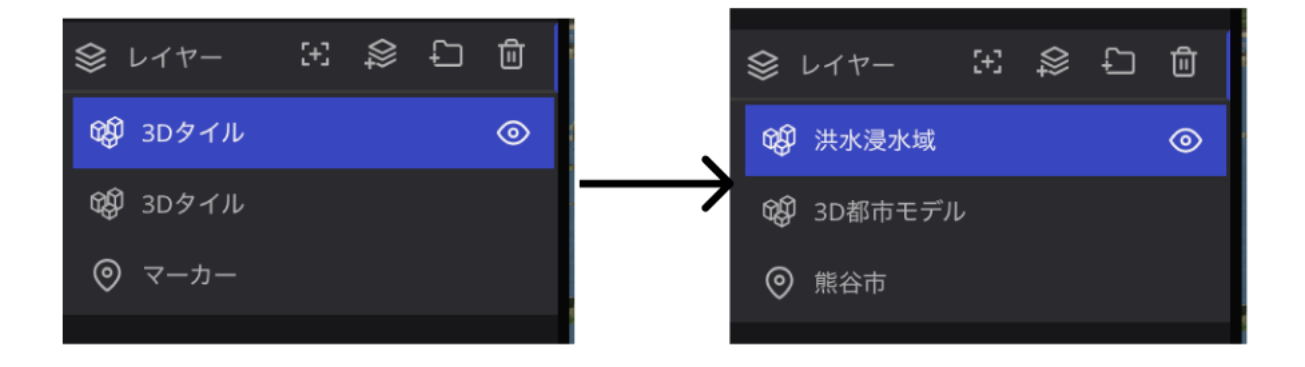

### <span id="page-28-0"></span>レイヤの表示/非表示

レイヤ名横の「目」のアイコンをクリックすると、マップ上に表示、非表示を切り 替えることができます。

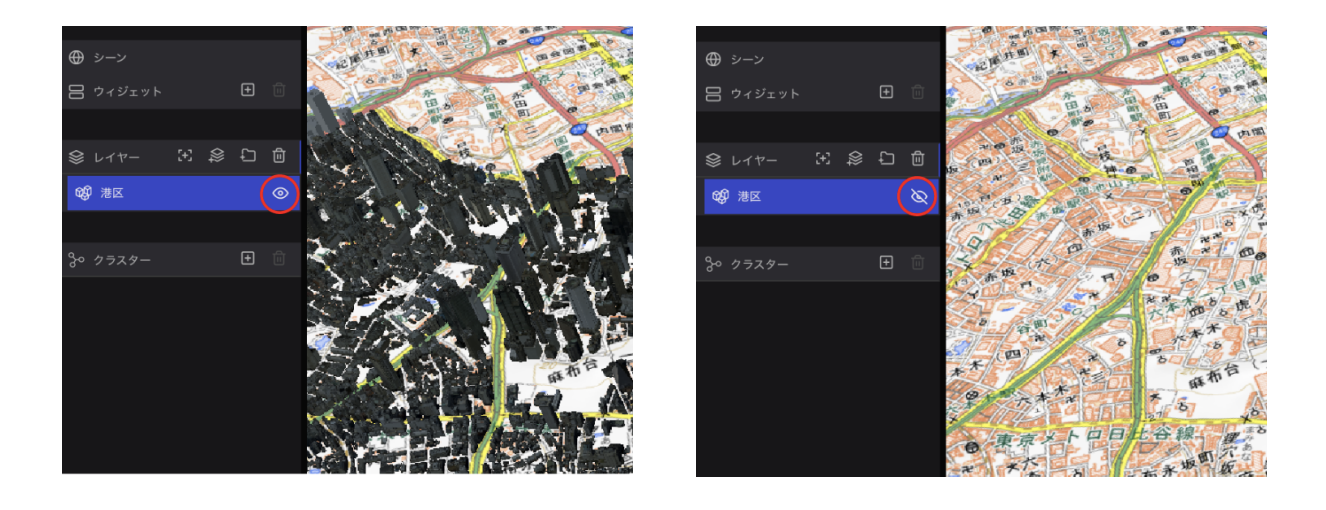

# <span id="page-28-1"></span>**3.** ページの公開

ここまで作成した地図をwebに公開して、多くの⼈に⾒てもらえるようにします。 ページを公開することで、ここまで編集した内容をwebページとして公開すること ができます。

ページの公開は、編集ページ右上の「⾮公開」をクリックし「公開」をクリックし ます。

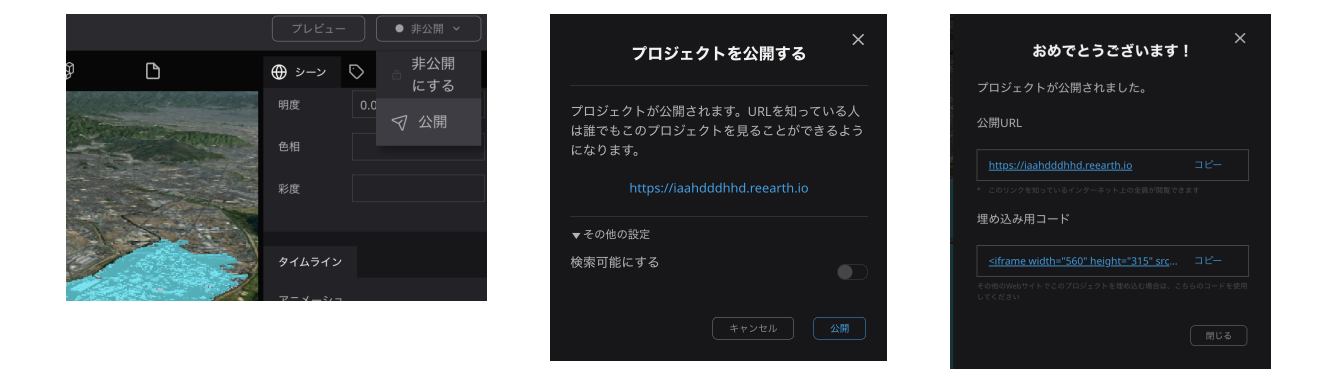

⾃動でURLが発⾏されるので、そのURLにアクセスするとマップを⾒ることができ る。

# <span id="page-29-0"></span>公開設定

### <span id="page-29-1"></span>カメラの初期位置

先ほどページを見た時に、アメリカ大陸が最初に表示されましたが、初期位置を設 定することで、マップを開いた時に好きな場所からスタートすることができます。

- 左パネルで「シーン」をクリックし、右パネルのカメラ初期位置の「未設定」 をクリックします。
- キャプチャをクリックします。

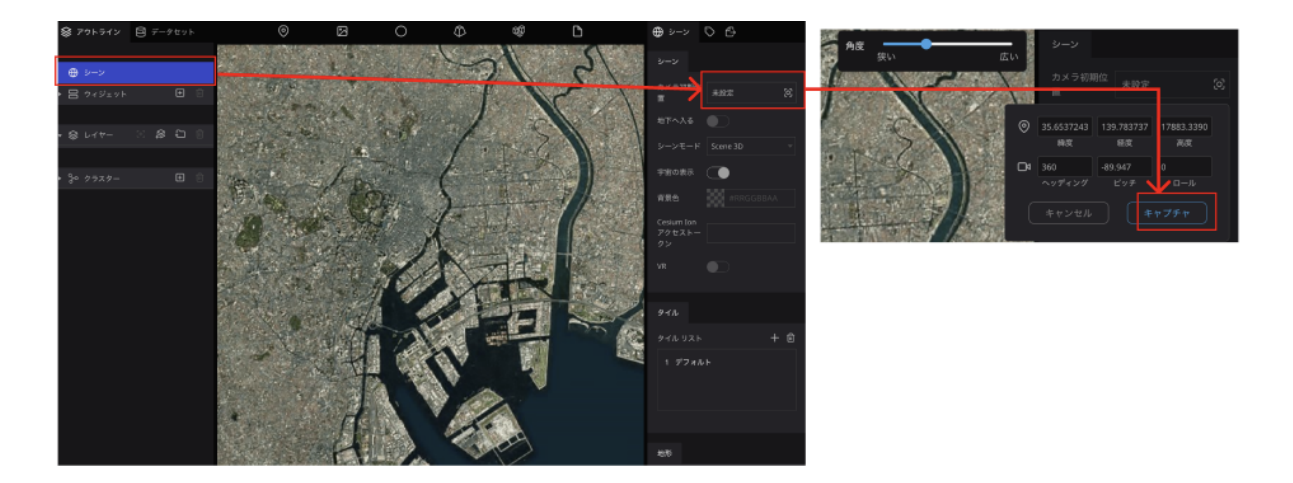

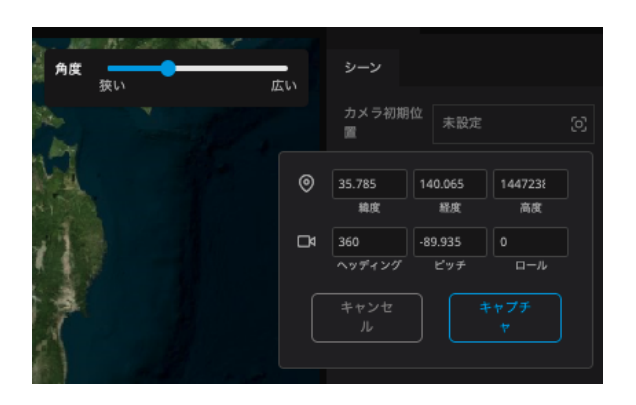

- 項目をクリックすると画角の設定項 目が表示されます。項目内の数値を 直接変更するか、地図を好みの画角 に移動します。
- キャプチャ ボタンをクリックすると画 ⾓が設定されます。

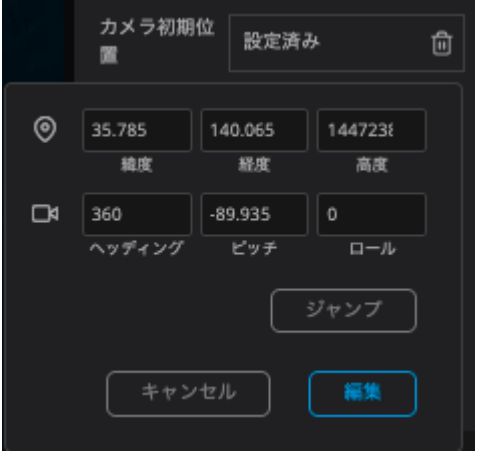

- 再度項目をクリックすると、設定中 の画角が確認できます。
- ジャンプ をクリックすると、設定中 の画角に移動します。
- 編集をクリックすると、画角の再設 定を⾏うことができます。

ページを更新してみましょう。先ほどキャプチャした画⾓からスタートします。

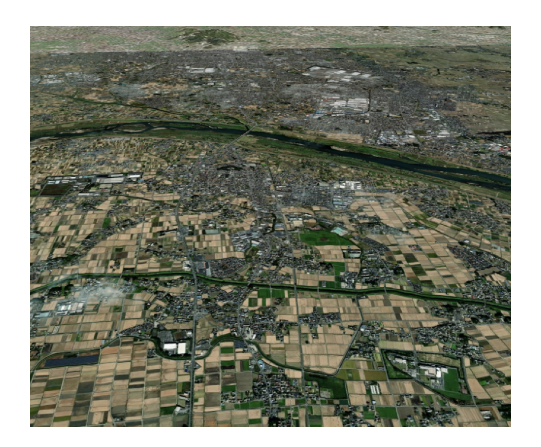

# <span id="page-30-0"></span>ベースマップの追加

ベースマップを変更‧追加することができます。

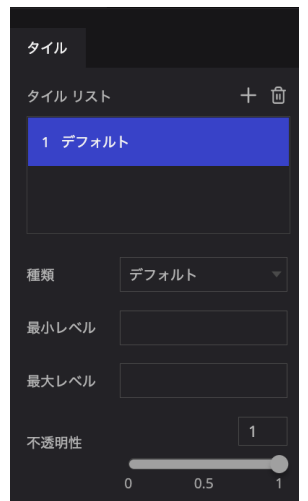

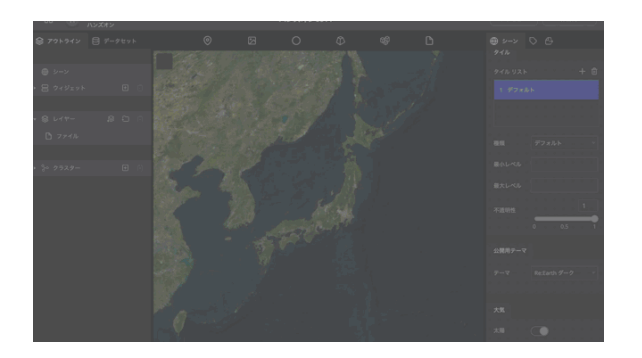

- タイルリストの+アイコンをクリッ クするとベースマップレイヤが追加 されます。
- 種類でマップの種類を変更すること ができます。
- 不透明性のスライダーを操作するこ とで、マップの透過度を変更するこ とができます。

デフォルト 道路地図 さんじょう diamen Toner

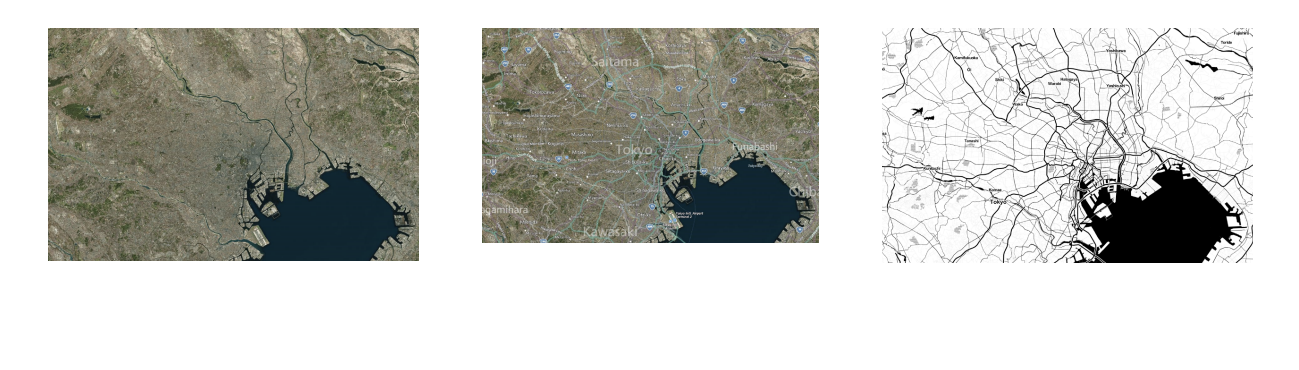

ESRI Topography 地理院地図 標準地図 ラベル付き地図

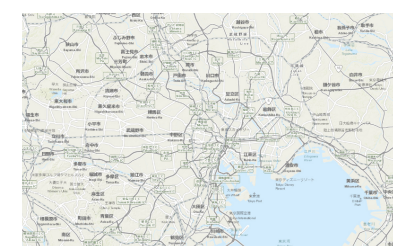

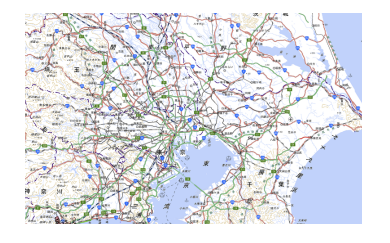

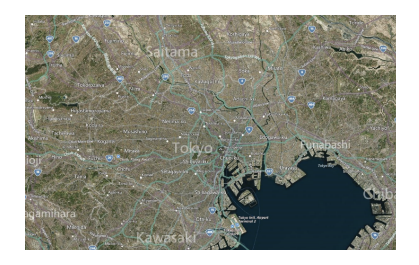

Stamen Watercolor **Conduct Conduct Conduct** OpenStreetMap Black Marble

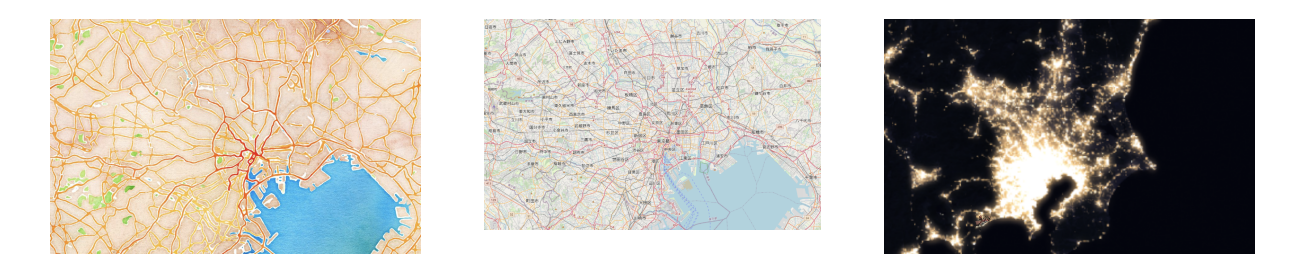

公開後、マップを編集した場合は、改めて公開を更新する必要があるので気をつけ てください。

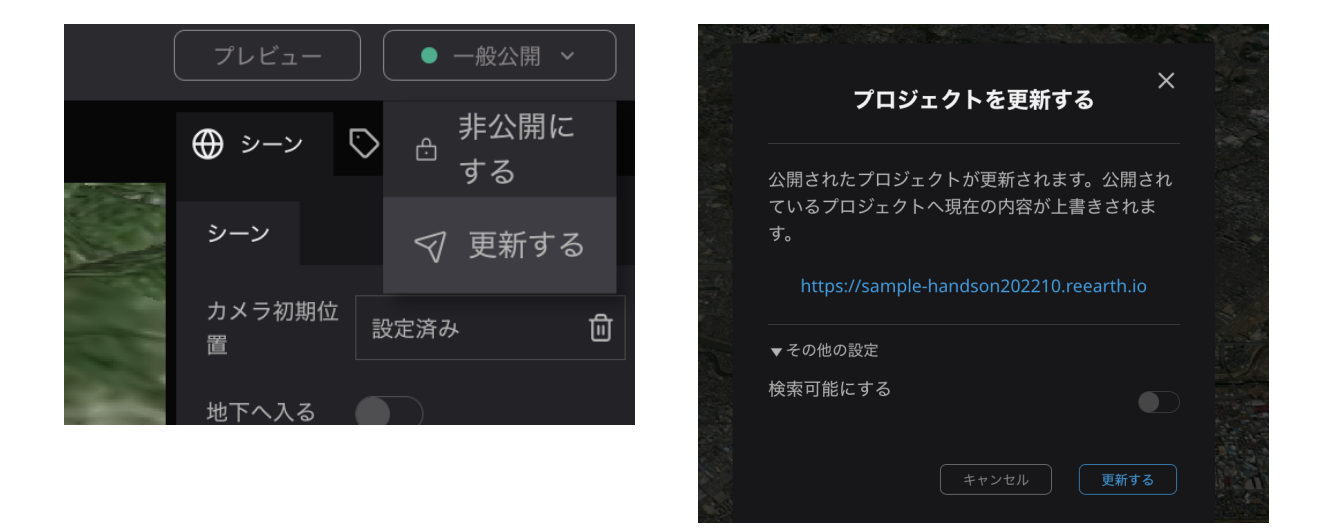

なお、無料ワークスペースの場合、公開できるプロジェクトは1つまでなので注意し てください。

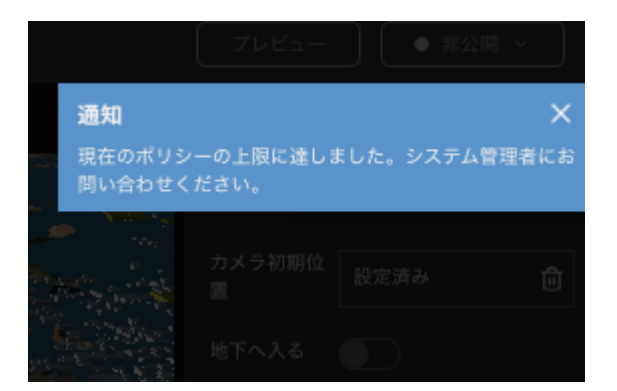

多くのプロジェクトを公開したい場合は、有料ワークスペースの課⾦をするか、別 のプロジェクトを⾮公開にしてください。

公開中のプロジェクトはプロジェクトの編集画⾯で、確認することができる。

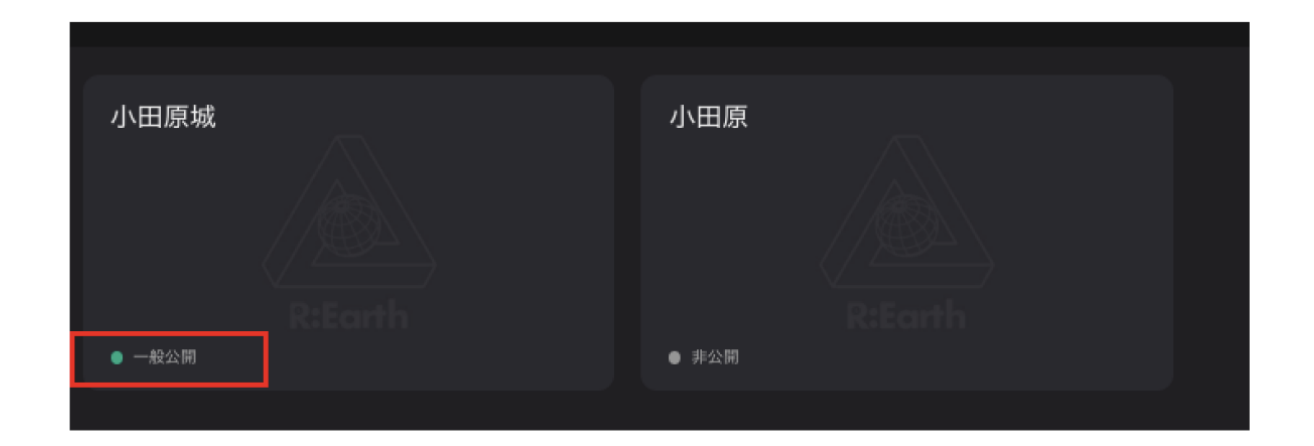

<span id="page-33-0"></span>**4.** プラグイン

Re:Earthはプラグインによって、機能を拡張することができます。プラグインは JavaScript、HTML,CSSの知識があれば簡単に作ることができるので、⾃分が欲し い機能を⾃由に作ることができます。

また、作成したプラグインはマーケットプレイスに登録することで他のユーザーに も使ってもらうことができます。

現在上がっているプラグインを使ってプロジェクトに機能を追加していきます。

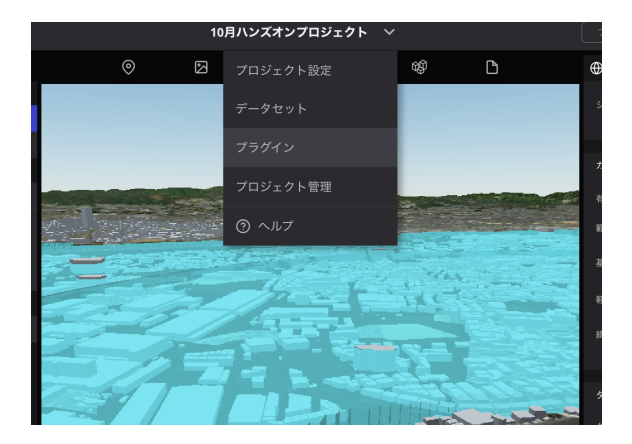

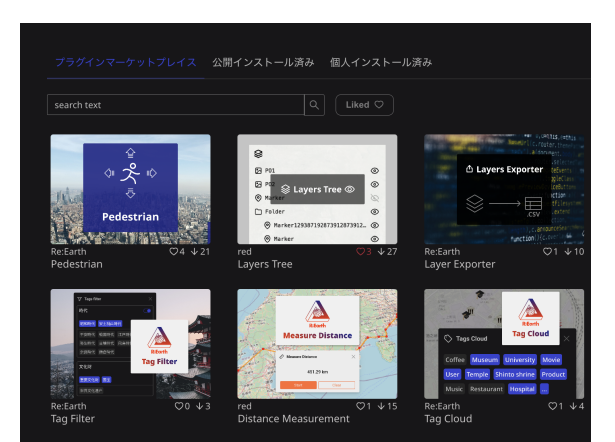

ページ上部のプロジェクト名をクリッ クし、「プラグイン」をクリックしま す。

マーケットプレースのプラグインが表 示されます。

# <span id="page-34-0"></span>**Layer Tree**プラグイン

まずは、Layers Treeプラグインを使ってみます。

Layer Treeプラグインはマップに追加されているレイヤの表示/非表示を切り替える ことができるプラグインです。

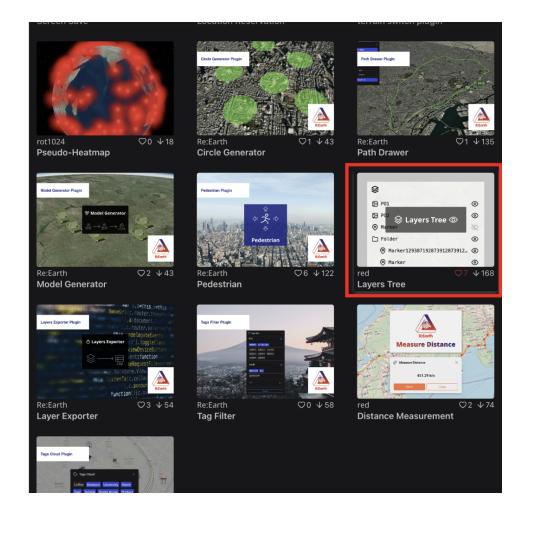

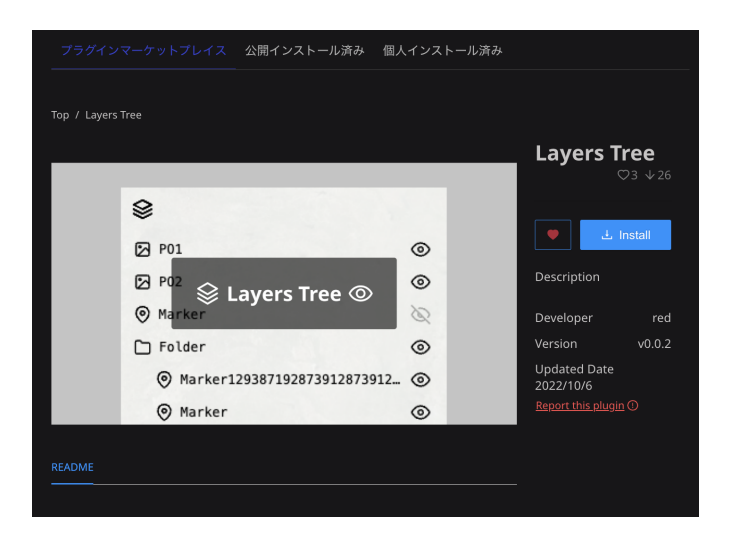

⼀覧からLayer treeをクリック。 Layers Treeを選択し、「Install」をクリック すると、インストールされます。

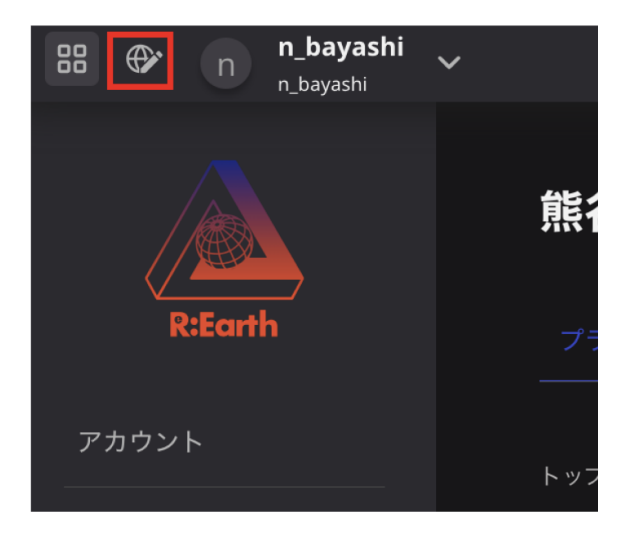

画⾯左上の地球儀アイコンをクリック して、編集画⾯に戻ります。

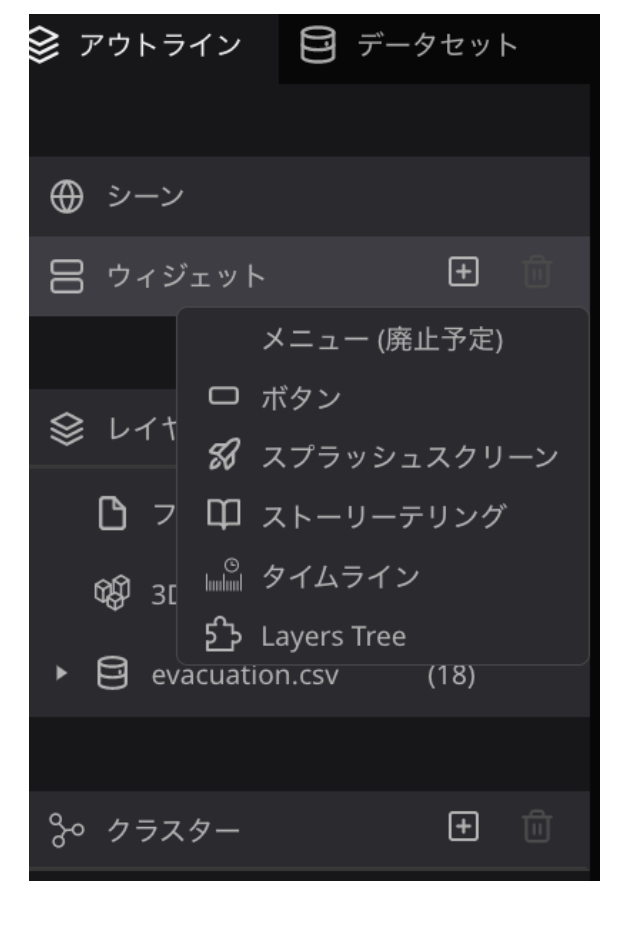

左パネルのウィジェットの「+」ボタ ンから、Layers Treeを選択します

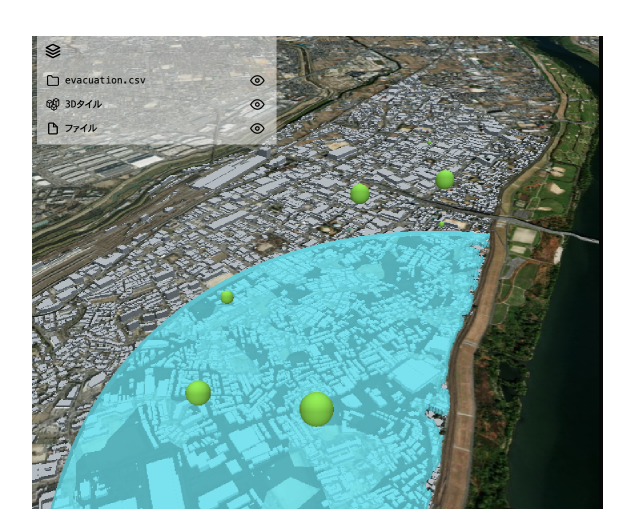

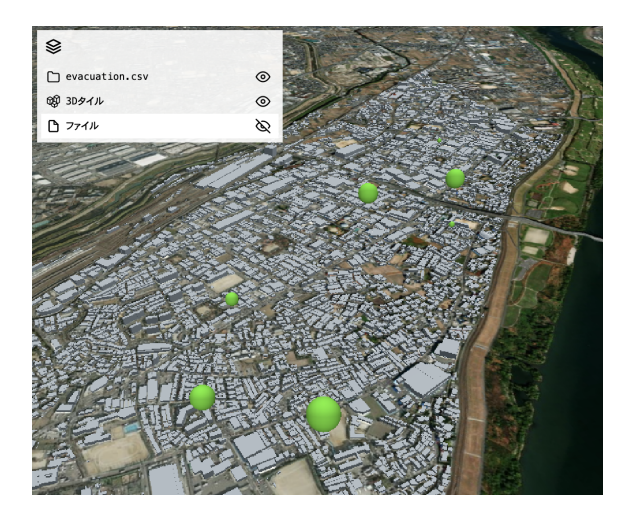

Layers Treeプラグインではレイヤの表示/非表示を操作することができます

## <span id="page-36-0"></span>**Pedestrian**

キーボード操作でマップを操作し、歩⾏者⽬線で地図内を移動することができる。

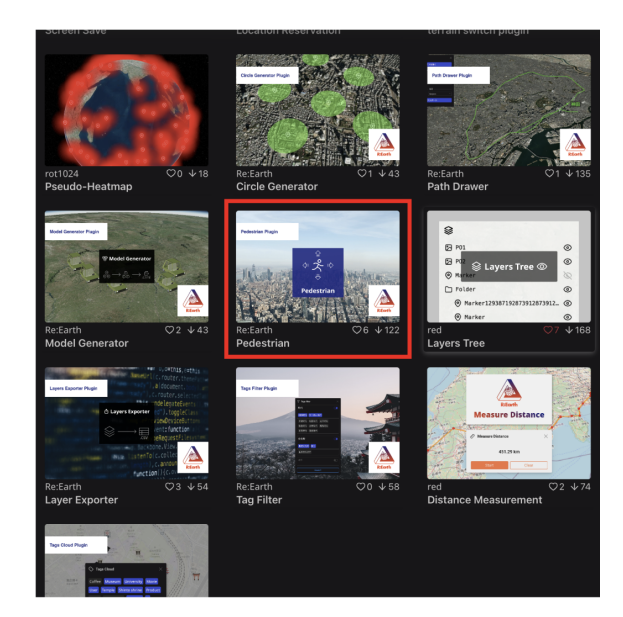

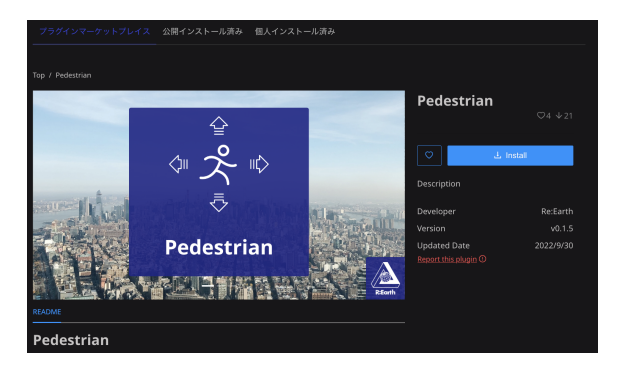

もう一度マーケットプレイスに行き、 今度は「Pedestrian」プラグインをイン ストールします。

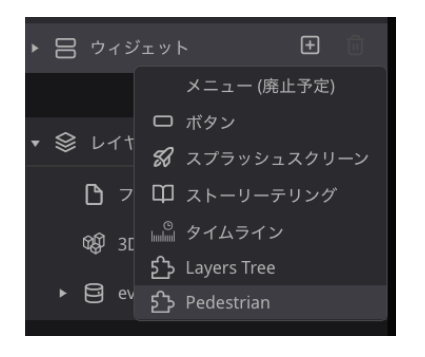

マップに追加します。

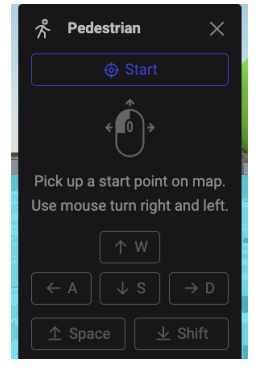

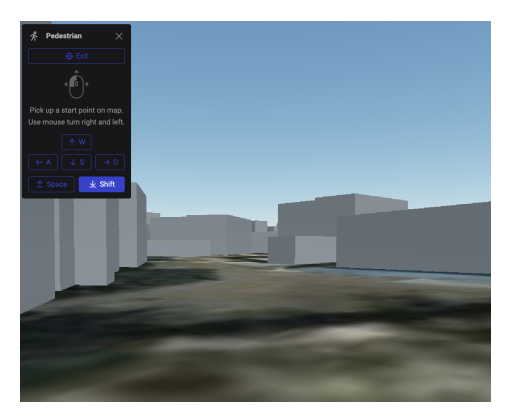

Pedestrianプラグインでは、マ ップ上をキーボード操作で移動 することができます

# <span id="page-36-1"></span>**3Dtiles style**

3Dtiles の⾊を変更したり、フィルターで絞り込んだりすることができる。

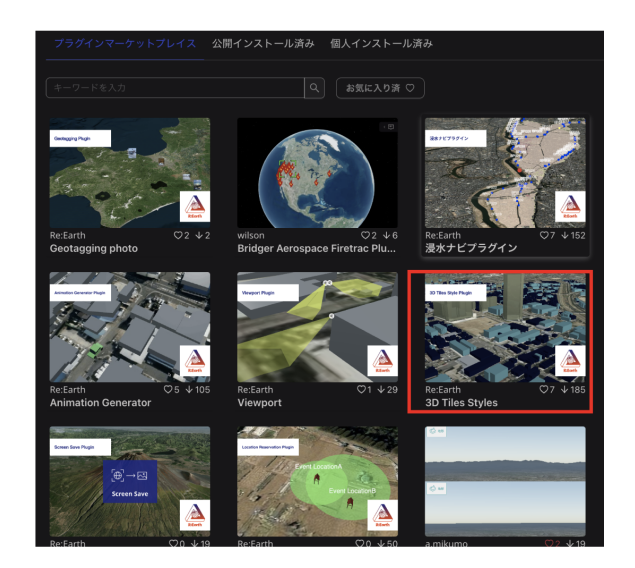

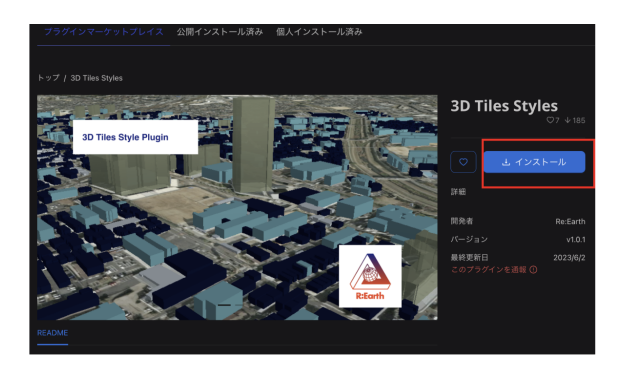

マップに追加すると、次のようなウィジェットが表示される。

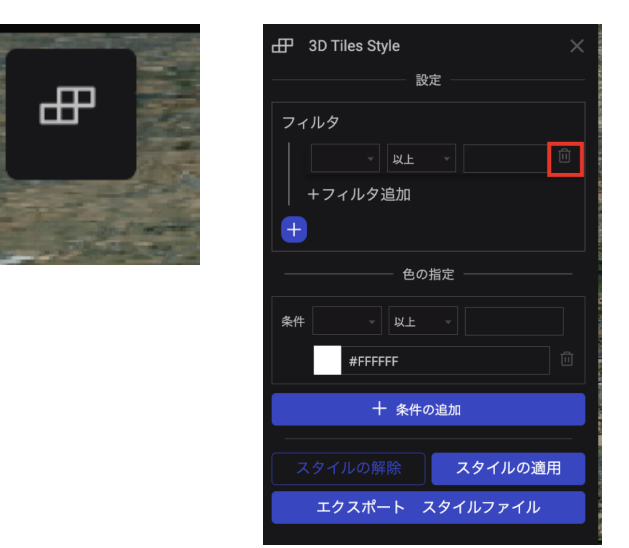

まずはフィルタを使わずにスタイル だけを変更するので、フィルタのゴ ミ箱をクリックして、フィルタ項目 を削除してください。

都市モデルには「計測⾼さ」という属性を持っているので、この値で⾊分けしてみ ます。

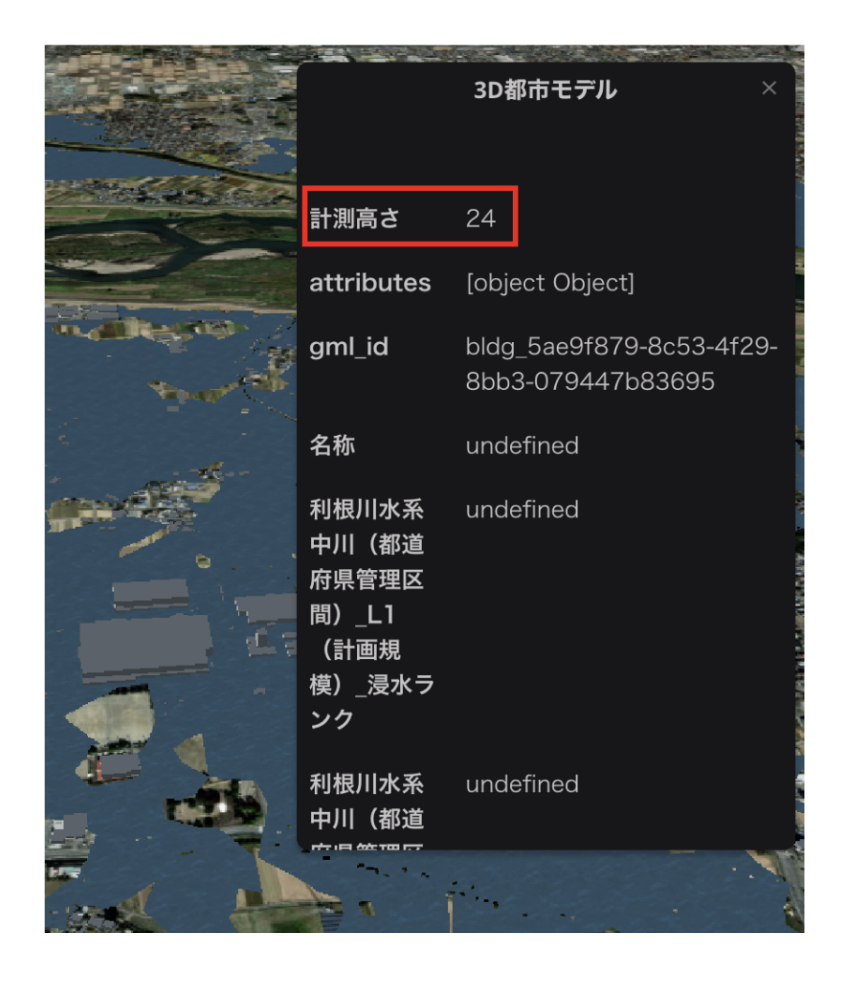

⾊の設定の条件を次のようにする。

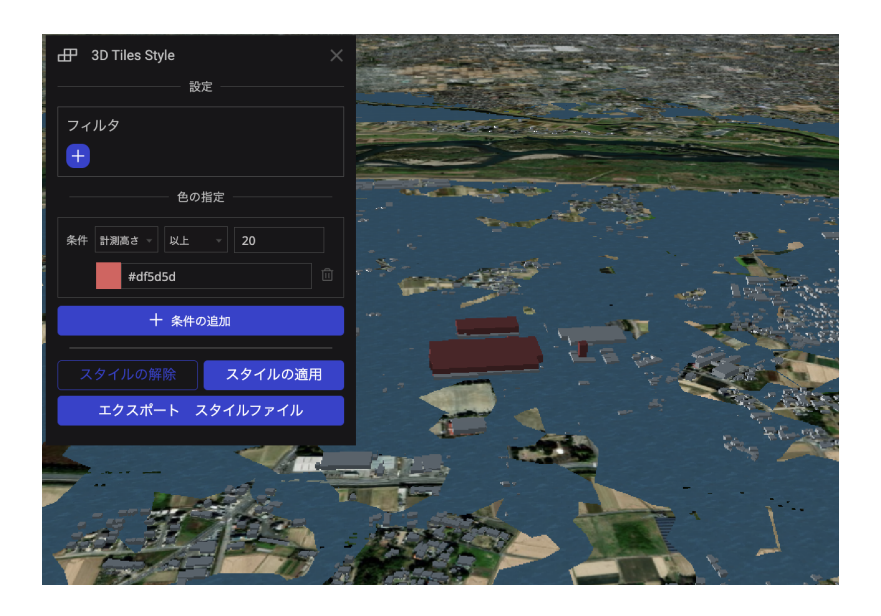

- 「計測⾼さ」 以  $\bullet$ 上 20
- 色:赤系の色

「スタイルの適用」を クリック

さらに条件を追加する場合は「+条件の追加」をクリックすると条件を追加するこ とができる。

2つ⽬の条件は以下のようにする。

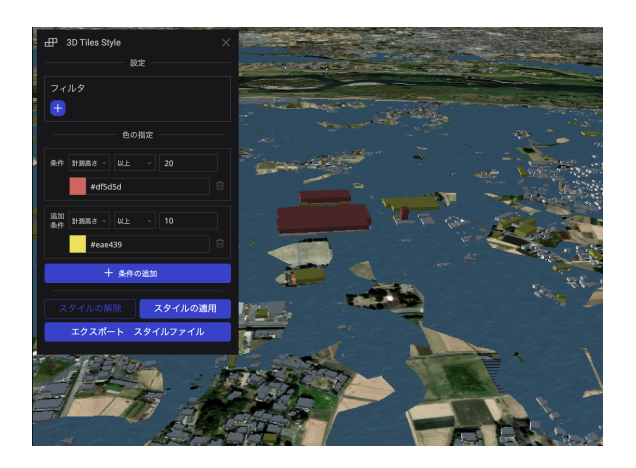

- 「計測高さ」 以上 10
- 色:黄系の色

「スタイルの適用」をクリック

条件は上位にあるものから適応されるので、1つ⽬の条件で合致したオブジェクトは 以降の条件は適応されない。

これらのプラグインは、公開後のページでも使⽤することができる。 プロジェクトを編集した際には、必ずページの公開の更新をしましょう。

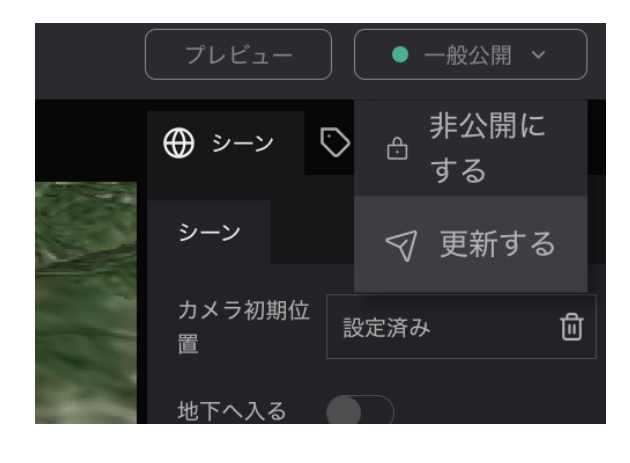

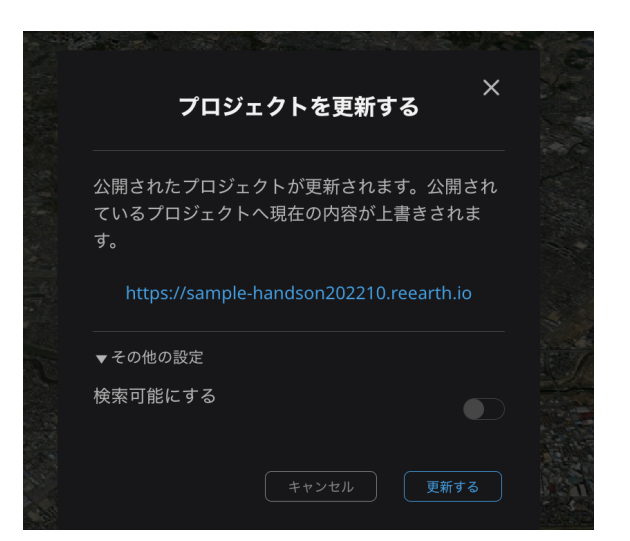

# <span id="page-40-0"></span>終わりに

今回紹介した機能の他にもたくさんできることがあります。

東京⼤学の講義でRe:Earthを使ったデジタルアーカイブ作品がいくつか紹介されて います。

<https://ascii.jp/elem/000/004/150/4150584/3/>

# 大学生が挑戦。GISを使って過去の災害データを可視 化・継承する

東京大学「課題『デジタルツインでミライに/を可視化する』オープン講評会」レポート

特集 Project PLATEAU by MLIT

2023.08.25 18:00 文●大内孝子 (Ouchi Takako) 編集●北島幹雄 (Kitashima Mikio) /ASCII STARTUP

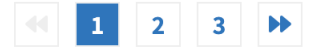

この記事は、国土交通省が進める「まちづくりのデジタルトランスフォーメーション」についてのウェブサイ ト「Project PLATEAU by MLIT」に掲載されている記事の転載です。

2023年7月10日、東京大学教養学部(前期課程)の授業「情報メディア基礎論」の課題 『デジタルツインでミライに/を可視化する』のオープン講評会がオンラインで開催され た。オープンデータ「PLATEAU」やOSS「Re:Earth」などのツールを活用し、記憶の継承 /未来をイメージしようというもので、教養課程の1、2年生が課題に取り組んだ。

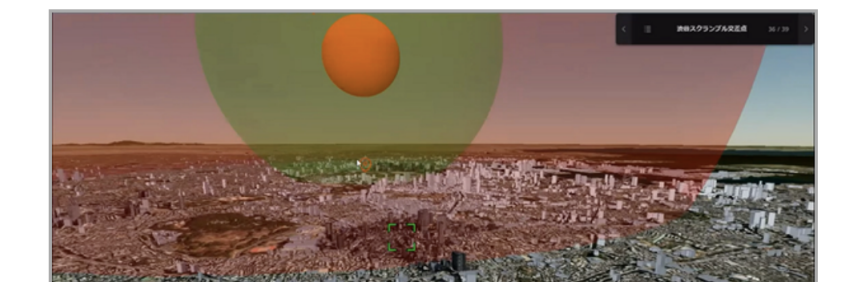

ぜひ、皆さんも⾊々な表現を駆使してみてください。

# <span id="page-41-0"></span>アンケート

最後に、本日のハンズオンに関するアンケートにご協力ください。 <https://forms.gle/8F3Mfj7acCMXeTUBA>

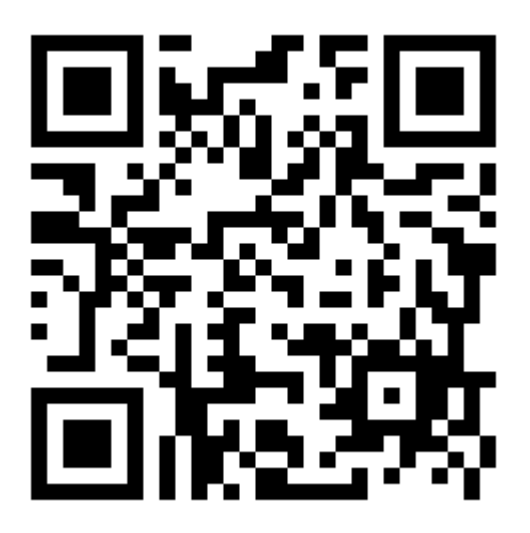